# **Spectrophotomètre BASF 12/6**

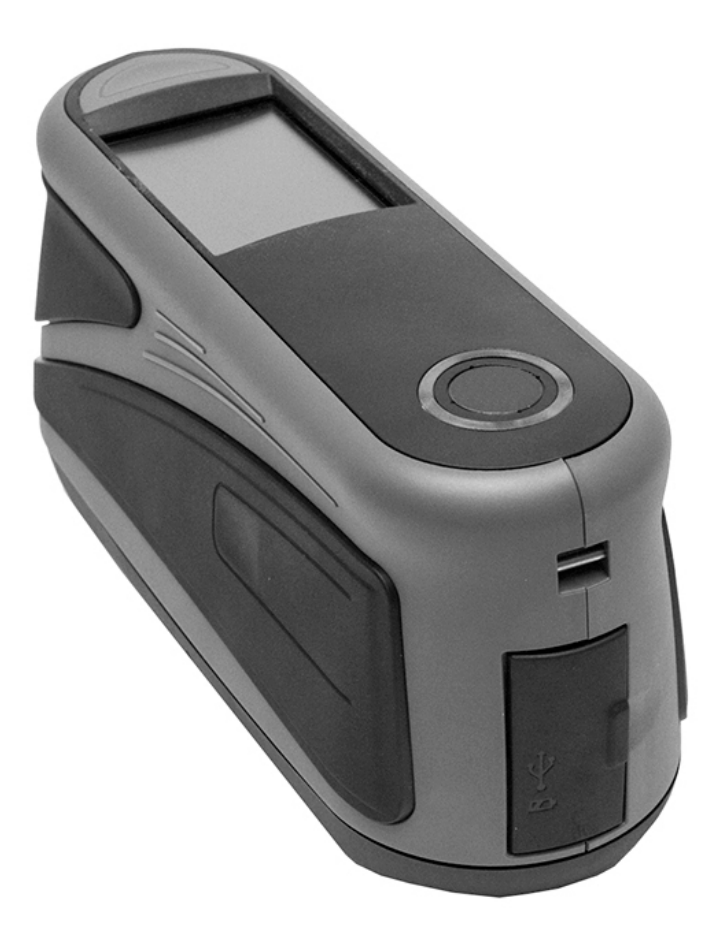

Manuel de l'utilisateur

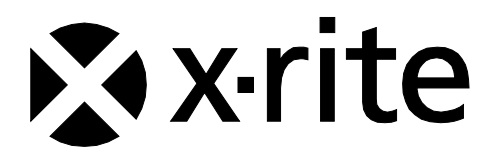

Consultez cette documentation chaque fois que le symbole Attention  $\sqrt{!}$  apparaît. **Ce symbole est utilisé pour vous informer d'un RISQUE potentiel ou d'actions susceptibles de nécessiter votre attention.**

### **Déclaration CE**

Par la présente, X-Rite, Incorporated déclare que ce modèle est conforme aux principales exigences et  $\epsilon$ autres clauses pertinentes des directives RED 2014/53/EU, LVD 2014/35/EU et RoHS 2011/65/EU. **Modèles avec Wi-Fi :** Marquage CE : Directive sur les équipements radio (2014/53/EU)

EN 300 328 V1.9.1 EMC : EN 301 489-1 V2.1.1, EN 301 489-17 V.3.1.1, EN 55022:2010/AC:2011, EN 55024:2010 Santé : EN 62311: 2008 Sécurité : EN 60950-1:2006+A11:2009+A1:2010+A12:2011+A2:2013

## **Federal Communications Commission Notice (É.-U.)**

REMARQUE : This equipment has been tested and found to comply with the limits for a Class A digital device, pursuant to Part 15 of the FCC Rules. These limits are designed to provide reasonable protection against harmful interference when the equipment is operated in a commercial environment. This equipment generates, uses, and can radiate radio frequency energy and, if not installed and used in accordance with the instruction manual, may cause harmful interference to radio communications. Operation of this equipment in a residential area is likely to cause harmful interference in which case the user will be required to correct the interference at his own expense.

#### **Modèles avec Wi-Fi :**

Contient un FCC ID : LSV-KOHSPEC

NOTICE:

Changes or modifications made to this equipment not expressly approved by (manufacturer name) may void the FCC authorization to operate this equipment.

## **Déclaration de conformité d'Industrie Canada**

CAN ICES-3 (A) / NMB-3 (A)

#### **Modèles avec Wi-Fi :**

Contient un IC ID : 20894-KOHSPEC

### **NOTICE:**

This device complies with Part 15 of the FCC Rules and with Industry Canada licence-exempt RSS standard(s).

Operation is subject to the following two conditions:

this device may not cause harmful interference, and this device must accept any interference received, including interference that may cause undesired operation.

Le présent appareil est conforme aux CNR d'Industrie Canada applicables aux appareils radio.

exempts de licence. L'exploitation est autorisée aux deux conditions suivantes:

(1) l'appareil ne doit pas produire de brouillage, et

(2) l'appareil doit accepter tout brouillage radioélectrique subi, même si le brouillage est susceptible d'en compromettre le fonctionnement.

#### **Certification SRRC (State Radio Regulation of China)**

CMIIT ID: 2016DJ1364

#### **RF Exposure**

- The radiated output power of the device is far below the FCC radio frequency exposure limits. Nevertheless, the device shall be used in such a manner that the potential for human contact during Wi-Fi transmission is minimized.
- La puissance rayonnée par cet appareil est très inférieure aux limites d'exposition aux ondes radio définies par la FCC. Néanmoins, l'appareil doit être utilisé de telle manière que le potentiel de contact humain pendant la transmission par Wi-Fi soit minimisé.

#### **Informations sur l'équipement**

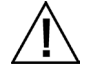

L'utilisation de cet équipement d'une manière autre que celles prévues par X-Rite, Incorporated peut compromettre l'intégrité de la conception et présenter des dangers.

Pour éviter l'apparition de troubles, ne regardez pas directement dans l'optique de mesure lorsque l'outil est en marche.

Ne pas immerger l'outil dans un liquide quelconque.

L'instrument peut présenter des risques pour la sécurité si vous utilisez un adaptateur secteur autre que celui fourni par X-Rite (n° de réf. SE30-277).

**Transport** : Ce produit contient une batterie au lithium-ion. Au cas où vous souhaiteriez expédier cet appareil, songez à consulter les documents d'orientation publiés par une ou plusieurs de ces organisations pour obtenir des conseils sur les procédures à suivre pour respecter les réglementations en vigueur : IATA, ICOA, IMDG et PHMSA. La batterie contenue dans cet instrument (107 g, 7,4 V, 2,4 Ah) est conforme aux tests UN 38.3 en vigueur l'année de sa commercialisation.

Retirez le bloc-batterie du périphérique avant de l'expédier.

Le produit est un instrument de mesure sensible. Si vous faites tomber l'instrument, vous devez l'étalonner pour vous assurer qu'il fonctionne correctement avant de prendre toute autre mesure. Pour plus d'informations sur l'étalonnage, consultez la section Mode Étalonnage.

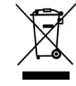

Instructions relatives à l'élimination des déchets : veuillez déposer vos déchets d'équipements électriques et électroniques (DEEE) dans des points de collecte prévus à cet effet en vue de leur recyclage.

#### **Certification de conformité :**

Reportez-vous au menu Informations légales de l'instrument pour prendre connaissance des autres marques de certification et de conformité. Pour cela, sélectionnez Paramètres > Système et diagnostics > Informations légales.

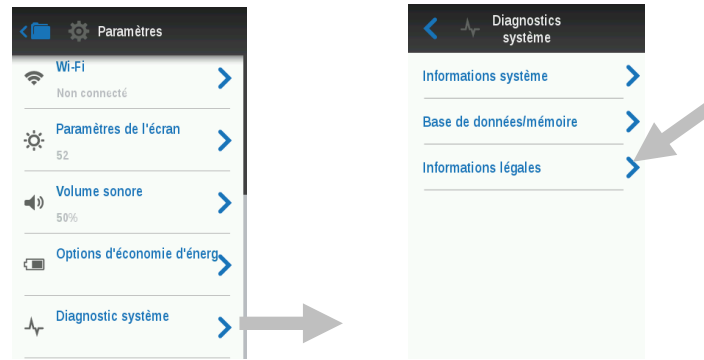

#### **Avis sur la marque déposée**

Les informations contenues dans ce manuel sont protégées par le droit d'auteur et sont la propriété de X-Rite, Incorporated.

La publication de ces informations n'implique aucun droit de reproduction ou d'utilisation de ces informations dans un but autre que l'installation, l'utilisation ou la maintenance de l'instrument décrit ici. Aucune partie de ce manuel ne peut être reproduite, transcrite ou traduite dans une langue ou un langage informatique, sous quelque forme ou par quelque procédé que ce soit : électronique, magnétique, mécanique, optique, manuel ou autre, sans l'autorisation écrite préalable d'un agent autorisé de X-Rite, Incorporated.

Brevets : www.xrite.com/ip

© 2018, X-Rite, Incorporated. Tous droits réservés.

X-Rite® est une marque déposée de X-Rite, Incorporated. Tous les autres logos, marques de produits et noms de produits sont la propriété de leur titulaire respectif.

#### **Garantie limitée**

X-Rite garantit ce produit contre tout vice de matériau et de fabrication pendant une période de douze (12) mois à compter de la date d'expédition de l'usine, sauf en cas de dispositions impératives stipulant une période plus longue. Au cours de la période de garantie, X-Rite assure gratuitement le remplacement ou la réparation, à sa discrétion, des pièces défectueuses.

Les garanties de X-Rite stipulées dans le présent document ne couvrent pas les défaillances des produits sous garantie causées par ce qui suit : (i) endommagement après l'expédition, accident, abus, utilisation incorrecte, négligence, modification ou toute autre utilisation non conforme aux recommandations de X-Rite, à la documentation accompagnant le produit, aux spécifications publiées et aux pratiques standard de l'industrie ; (ii) utilisation de l'appareil dans un environnement ne répondant pas aux spécifications recommandées ou non-respect des procédures de maintenance figurant dans la documentation X-Rite accompagnant le produit ou les spécifications publiées ; (iii) réparation ou entretien réalisé par une personne ne travaillant pas pour X-Rite ni ses représentants autorisés ; (iv) utilisation avec les produits sous garantie de pièces ou de consommables qui ne sont pas fabriqués, distribués ou approuvés par X-Rite ; (v) modifications apportées aux produits sous garantie ou utilisation d'accessoires qui ne sont pas fabriqués, distribués ou approuvés par X-Rite. La garantie ne couvre pas les consommables ni le nettoyage du produit.

En cas de manquement aux garanties ci-dessus, la seule et unique obligation de X-Rite est de réparer ou de remplacer, sans frais, toute pièce qui, dans la période de garantie, est prouvée défectueuse à la satisfaction de X-Rite. La réparation ou le remplacement d'une pièce par X-Rite ne constitue pas une reprise d'une garantie expirée et ne prolonge pas la durée d'une garantie en cours.

L'emballage et l'envoi du produit défectueux au centre de réparation désigné par X-Rite sont à la charge du client. X-Rite prend à sa charge le renvoi du produit au client si ce dernier réside dans la même région que le centre de réparation X-Rite. Le client doit s'acquitter des frais d'expédition, des frais de douane, des taxes et d'autres frais si le produit doit être expédié à un autre endroit. Le bordereau d'achat ou la facture faisant preuve que l'appareil est sous garantie doit être présenté pour ouvrir le droit à une intervention sous garantie. N'essayez pas de démonter le produit. Tout démontage non autorisé de

l'équipement entraînera l'annulation de la garantie. Contactez le support technique de X-Rite ou le centre de services X-Rite le plus proche de chez vous si vous pensez que votre unité ne fonctionne plus ou qu'elle génère des résultats incorrects.

CES GARANTIES SONT CONFÉRÉES UNIQUEMENT À L'ACHETEUR ET REMPLACENT TOUTES LES AUTRES GARANTIES, EXPRESSES OU IMPLICITES, Y COMPRIS, DE MANIÈRE NON LIMITATIVE, TOUTE GARANTIE IMPLICITE DE QUALITÉ MARCHANDE, D'ADÉQUATION OU D'APPLICATION À UN USAGE PARTICULIER ET D'ABSENCE DE CONTREFAÇON. AUCUN EMPLOYÉ OU AGENT DE X-RITE, À L'EXCEPTION D'UN MEMBRE DE LA DIRECTION DE X-RITE, N'EST AUTORISÉ À DONNER DES GARANTIES AUTRES QUE CELLES SUSMENTIONNÉES.

X-RITE NE PEUT EN AUCUN CAS ÊTRE TENUE RESPONSABLE DES COÛTS DE FABRICATION, FRAIS GÉNÉRAUX, PERTE DE PROFITS, PERTE DE NOTORIÉTÉ ET AUTRES DÉPENSES OU DOMMAGES INDIRECTS, PARTICULIERS, FORTUITS OU CONSÉCUTIFS ENCOURUS PAR L'ACHETEUR SUITE À UNE RUPTURE DE GARANTIE, UNE RUPTURE DE CONTRAT, UNE NÉGLIGENCE, UN DÉLIT STRICT OU TOUT AUTRE PRINCIPE DE DROIT. EN CAS DE RESPONSABILITÉ AVÉRÉE, LA RESPONSABILITÉ MAXIMALE DE X-RITE EN VERTU DE LA PRÉSENTE GARANTIE SE LIMITE AU PRIX DES BIENS OU DES SERVICES FOURNIS PAR X-RITE À L'ORIGINE DE LA RÉCLAMATION.

## **Table des matières**

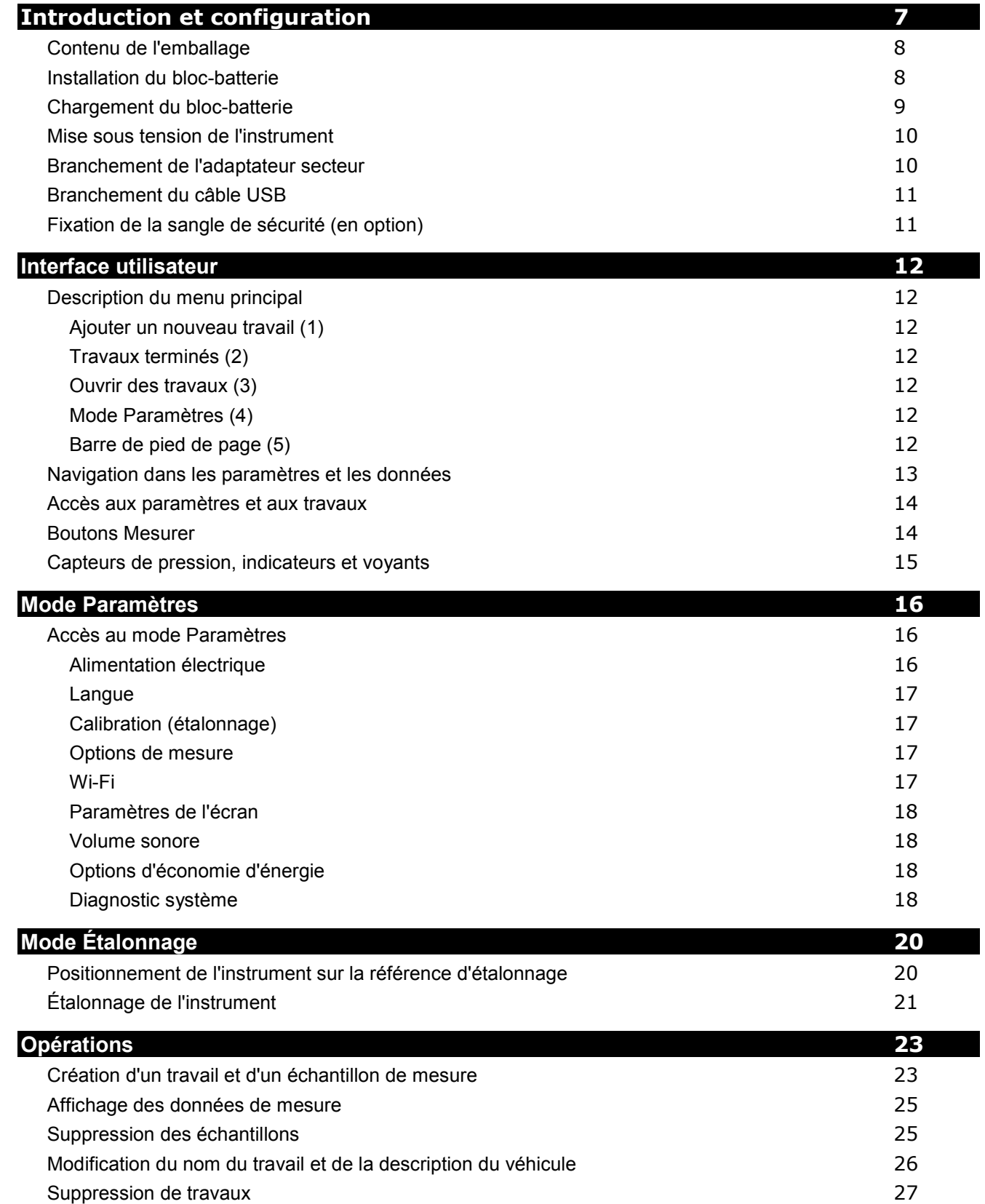

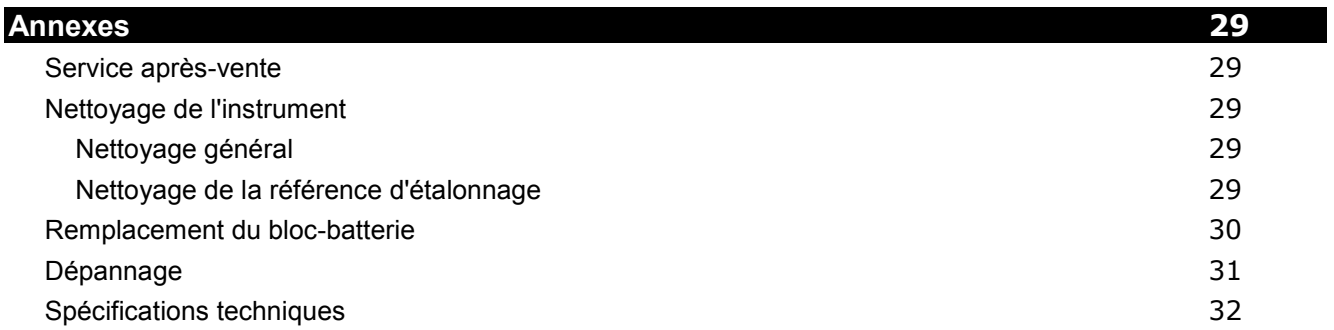

## <span id="page-8-0"></span>**INTRODUCTION ET CONFIGURATION**

Ce spectrophotomètre multiangle est conçu pour prendre des mesures constantes et précises de finis métalliques, perlés et à effet spécial complexe.

Ce manuel couvre l'installation, l'utilisation et l'entretien général de l'instrument. Vous trouverez des instructions spécifiques concernant l'utilisation de l'instrument avec votre application dans la documentation accompagnant le logiciel.

Les fonctionnalités clés de l'instrument sont les suivantes :

- Écran couleur tactile.
- Boutons Mesurer et Marche/Arrêt
- Système de visée vidéo pour un positionnement précis
- Trois capteurs de pression situés sous l'instrument pour permettre un meilleur positionnement de l'instrument

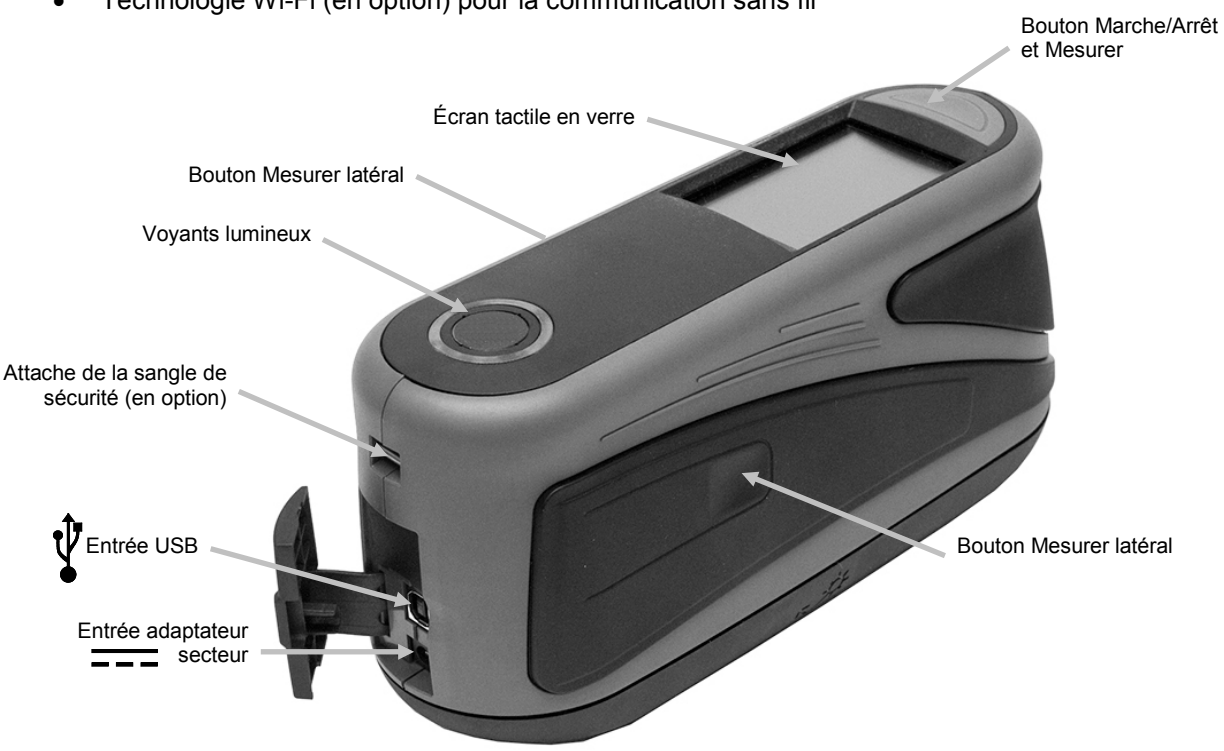

• Technologie Wi-Fi (en option) pour la communication sans fil

#### <span id="page-9-0"></span>**Contenu de l'emballage**

L'emballage de votre instrument doit contenir tous les éléments répertoriés ci-après. Si l'un de ces éléments venait à manquer, contactez X-Rite ou votre revendeur autorisé.

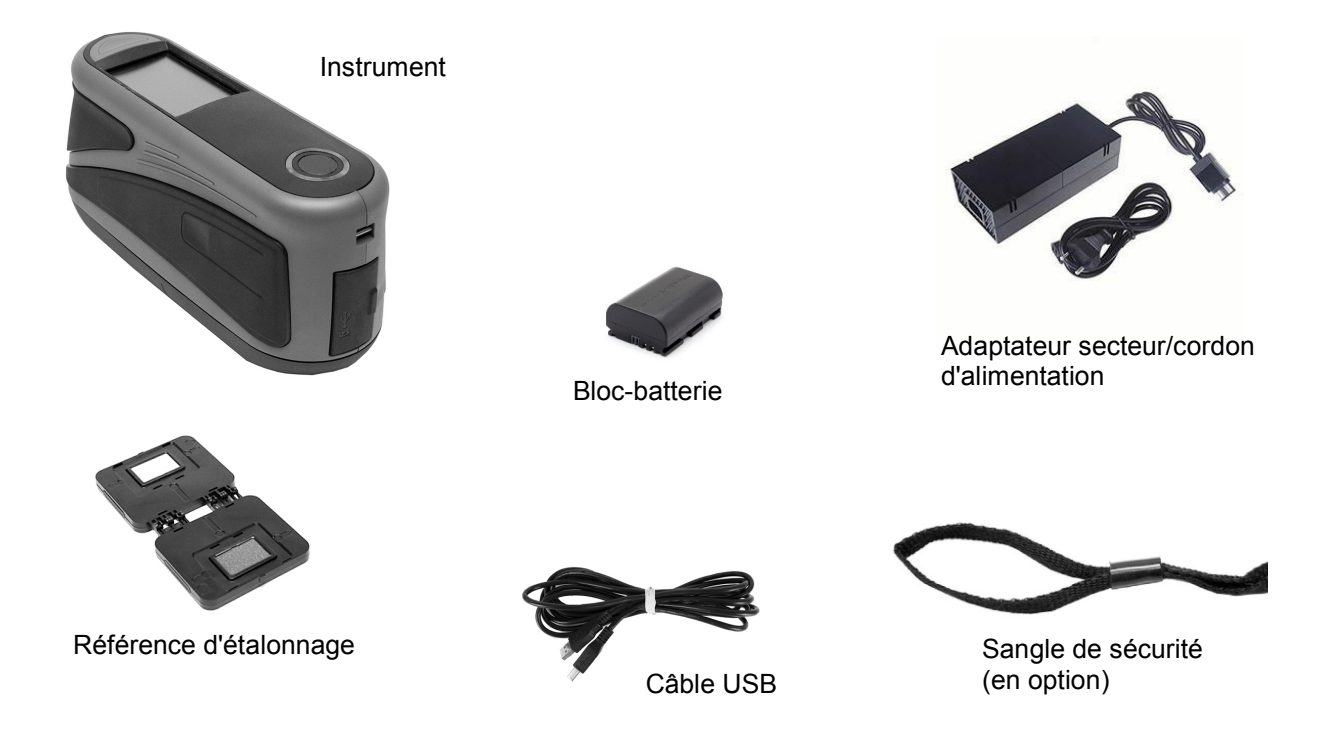

#### <span id="page-9-1"></span>**Installation du bloc-batterie**

Le bloc-batterie n'est pas installé lorsque vous recevez l'instrument. Vous devez d'abord le charger avant toute utilisation. Pour plus de détails sur le chargement, consultez « Chargement du bloc-batterie » plus loin dans cette section. Vous pouvez aussi utiliser l'instrument avec l'adaptateur secteur sans le bloc-batterie.

**1.** Retournez l'instrument avec précaution et faites coulisser le loquet (1) du couvercle d'accès au bloc-batterie. Ouvrez le couvercle d'accès.

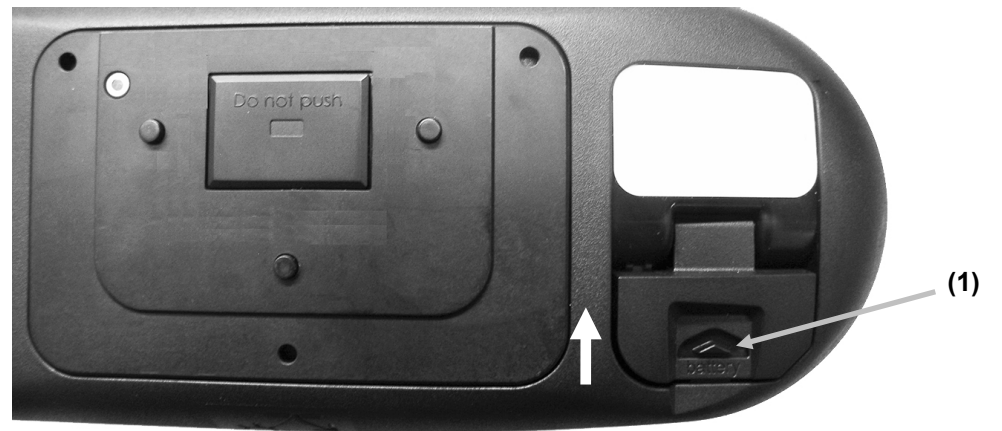

**2.** Insérez le nouveau bloc-batterie (2) dans l'instrument en orientant les contacts vers le bas jusqu'à ce que le bloc-batterie soit positionné sous le loquet de retenue (3).

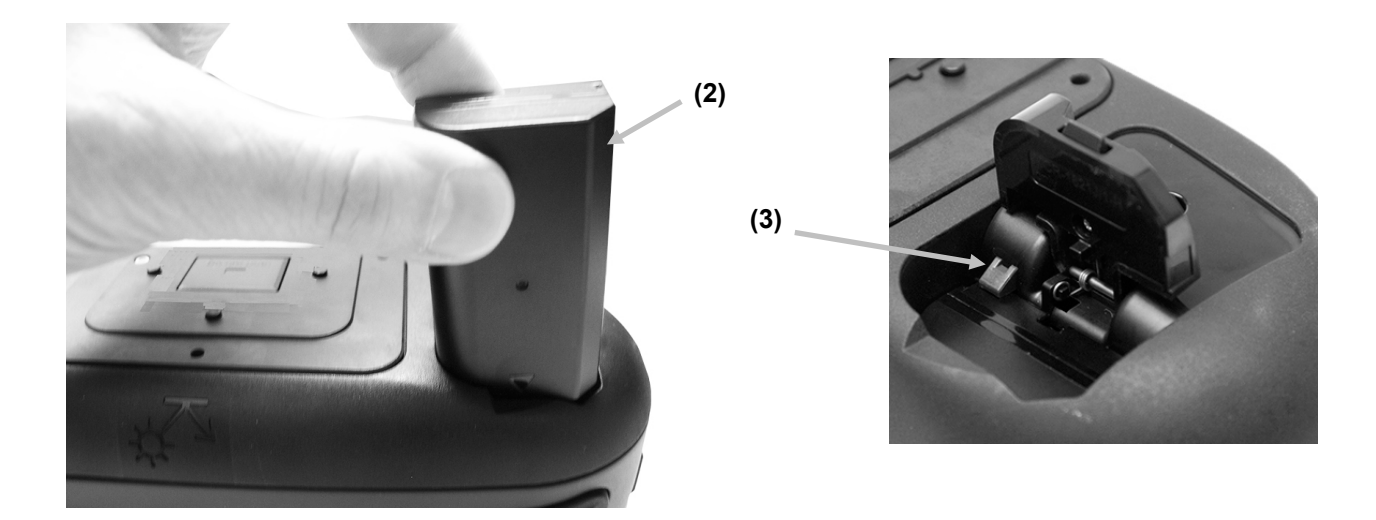

**3.** Refermez le couvercle d'accès en appuyant dessus jusqu'à ce qu'un déclic se fasse entendre.

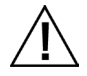

Utilisez le bloc-batterie rechargeable au lithium-ion fourni (n° de réf. X-Rite SE15-40 / E-One Moli Energy Corp MCR-1821J/1-H) ; d'autres types peuvent provoquer des blessures. Vous pouvez acheter un blocbatterie de remplacement auprès d'un représentant X-Rite autorisé ou d'E-One Moli Energy Corp.

#### <span id="page-10-0"></span>**Chargement du bloc-batterie**

#### **Présentation générale**

Lorsque vous recevez votre nouvel instrument, la charge du bloc-batterie varie de faible à moyenne. Avant toute utilisation, vous devez donc brancher le bloc-batterie à l'adaptateur secteur pour le charger (ce qui peut nécessiter quatre heures pour une charge complète). Consultez « Connexion de l'adaptateur secteur » plus loin dans cette section.

Il est possible que la charge du bloc-batterie se vide partiellement si l'instrument n'est pas utilisé pendant un certain temps. Il est recommandé de charger le bloc-batterie de temps en temps et de le ranger dans un endroit frais pour préserver ses performances.

#### **Plage des températures de charge de la batterie**

De 5 °C à 40 °C

#### **Durée de vie attendue**

La capacité des batteries au lithium-ion diminue de l'ordre de 20 % après 700 cycles de charge (voir graphique ci-après). Un cycle de charge peut se définir comme une combinaison de plusieurs charges partielles totalisant 100 %. Les cycles de charges/décharges partielles permettent d'optimiser la durée de vie de la batterie. Il est déconseillé d'effectuer des cycles de charges/décharges complètes. Après environ 700 cycles de charge, un bloc-batterie avec une charge complète génère moins de mesures. À ce stade, il peut être souhaitable de remplacer le bloc-batterie.

#### **Élimination des déchets**

Jetez le bloc-batterie dans un endroit prévu à cet effet en vue de son recyclage.

#### <span id="page-11-0"></span>**Mise sous tension de l'instrument**

Quand vous mettez l'instrument en marche, celui-ci effectue un test de diagnostic. Le voyant et l'écran émettent une lumière blanche. L'écran de démarrage apparaît ensuite, suivi de l'écran principal. Cette séquence de démarrage peut prendre quelques secondes.

#### **Bouton de mise en marche**

Pour mettre en marche l'instrument, appuyez sur le bouton Marche/Arrêt (et Mesurer) ou branchez l'adaptateur secteur. Si l'instrument ne démarre pas lorsque vous appuyez sur le bouton Marche/Arrêt, cela peut signifier que la charge du bloc-batterie est insuffisante.

Pour éteindre l'instrument, vous pouvez appuyer sur le bouton et le maintenir enfoncé pendant trois secondes, puis appuyer sur Éteindre à l'écran.

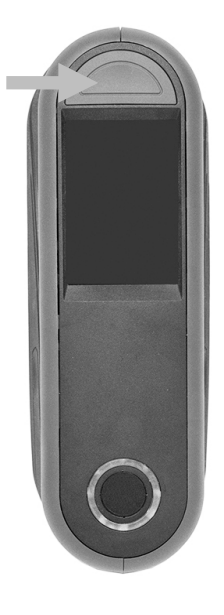

#### <span id="page-11-1"></span>**Branchement de l'adaptateur secteur**

**REMARQUE : vous pouvez faire fonctionner l'instrument uniquement à l'aide de l'adaptateur secteur. Le blocbatterie ne doit pas forcément être installé.** L'adaptateur secteur (n° de réf. X-Rite SE30-277) annule toute condition de charge du bloc-batterie. L'adaptateur secteur vous permet de prendre des mesures même si le niveau de charge du bloc-batterie est très faible et que celui-ci est en cours de chargement.

- **1.** Vérifiez que la tension indiquée sur l'adaptateur secteur correspond bien à celle de votre région.
- **2.** Ouvrez le couvercle d'accès (1) situé à l'arrière de l'instrument.
- **3.** Insérez la plus petite fiche de l'adaptateur secteur (2) dans la prise d'alimentation de l'instrument.
- **4.** Reliez le cordon d'alimentation amovible à l'adaptateur secteur, puis branchez-le dans une prise murale.

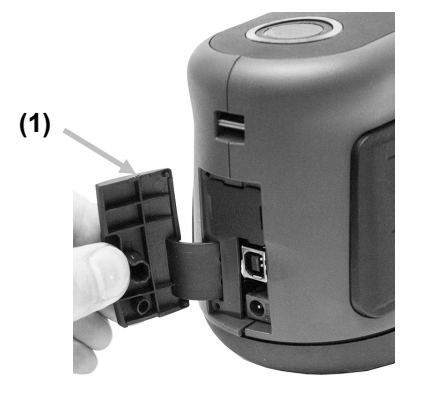

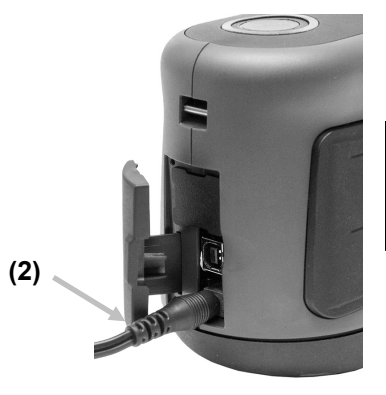

**Caractéristiques de l'adaptateur secteur** Entrée : 100-240 V 50-60 Hz Sortie : 12 V CC à 2,5 A

L'instrument peut présenter des risques pour la sécurité si vous utilisez un adaptateur secteur autre que celui fourni par X-Rite (n° de réf. SE30-277).

#### <span id="page-12-0"></span>**Branchement du câble USB**

**IMPORTANT : vous devez installer le logiciel avant de connecter l'instrument à votre ordinateur.**

- **1.** Installez l'application logicielle si cela n'est pas déjà fait. Reportez-vous à la documentation accompagnant le logiciel pour plus d'informations.
- **2.** Ouvrez le couvercle d'accès (1) situé à l'arrière de l'instrument.
- **3.** Mettez l'instrument en marche, puis branchez la fiche carrée du câble USB à l'arrière de l'instrument.
- **4.** Branchez le câble USB dans un port disponible sur votre ordinateur. Un symbole USB apparaît à l'écran lorsque la connexion USB est établie.

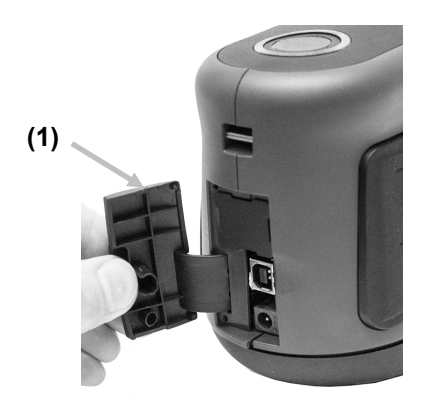

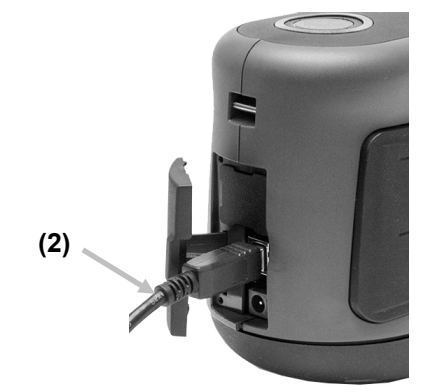

#### **IMPORTANT :**

Ne débranchez jamais le câble USB lorsque des données sont transférées.

Il est recommandé de connecter l'adaptateur secteur avant toute opération de transfert de données.

#### <span id="page-12-1"></span>**Fixation de la sangle de sécurité (en option)**

Vous pouvez relier celle-ci à l'arrière de l'instrument et l'entourer autour de votre poignet. Ne vous en servez pas pour transporter l'instrument.

- **1.** Faites passer la petite boucle de la sangle (1) autour de la tige dans l'ouverture à l'arrière de l'instrument.
- **2.** Faites passer la sangle de sécurité (2) dans la petite boucle.

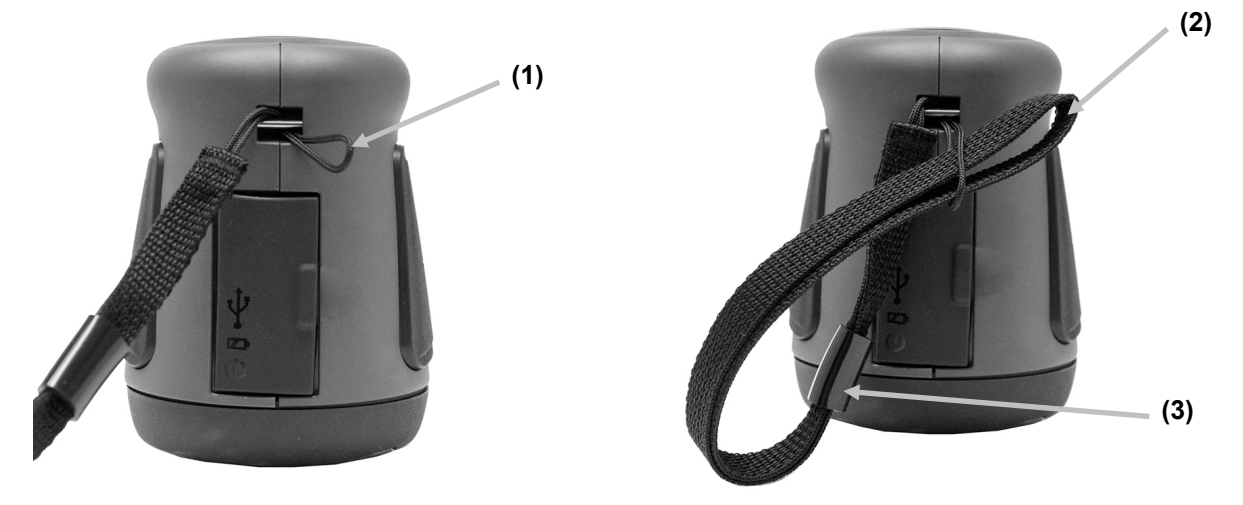

- **3.** Tirez sur la sangle pour faire un nœud autour de la tige.
- **4.** Utilisez la glissière (3) pour serrer la sangle autour de votre poignet.

## <span id="page-13-0"></span>**INTERFACE UTILISATEUR**

L'instrument est équipé d'un écran tactile graphique. Toutes les fonctionnalités sont accessibles directement à l'écran.

#### <span id="page-13-1"></span>**Description du menu principal**

Lorsque vous mettez en marche l'instrument, l'écran principal apparaît une fois le test de diagnostic terminé. L'écran principal comprend la barre de pied de page et les modes d'opération. Pour sélectionner un mode, appuyez sur l'icône correspondante sur l'écran de l'instrument.

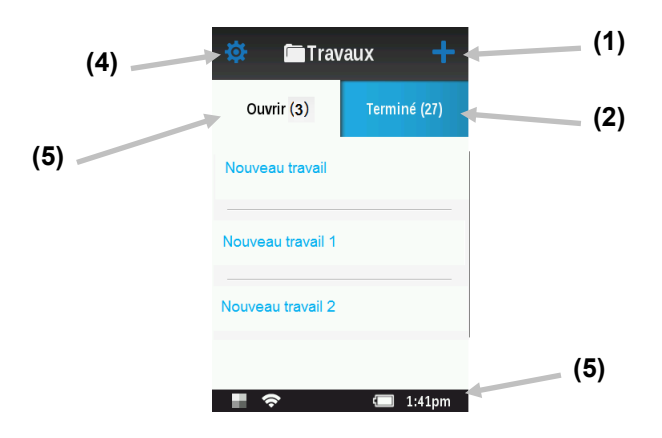

#### <span id="page-13-2"></span>**Ajouter un nouveau travail (1)**

Il s'agit du mode principal de l'instrument. Des mesures d'échantillonnage sont prises et enregistrées dans ce mode. Pour plus d'informations, consultez la section Mode Mesure.

#### <span id="page-13-3"></span>**Travaux terminés (2)**

Cette fonction vous permet d'afficher et de supprimer des travaux enregistrés. Pour plus d'informations, reportez-vous à la section Mode Travail.

#### <span id="page-13-4"></span>**Ouvrir des travaux (3)**

Cette fonction affiche les travaux qui ont été téléchargés à partir du logiciel et qui nécessitent des mesures. Pour plus d'informations, reportez-vous à la section Mode Travail.

#### <span id="page-13-5"></span>**Mode Paramètres (4)**

Ce mode permet de définir et de modifier les options de configuration de l'instrument, et d'accéder au mode d'étalonnage. Nous vous recommandons de passer en revue les paramètres avant d'utiliser l'instrument pour la première fois. Pour plus d'informations, consultez la section Mode Paramètres.

#### <span id="page-13-6"></span>**Barre de pied de page (5)**

Affiche le statut de l'étalonnage, la connexion Wi-Fi (le cas échéant), la durée de vie du bloc-batterie et l'heure.

#### • **État de l'étalonnage :**

Indique qu'un étalonnage n'est pas actuellement nécessaire.

태 Indique qu'un étalonnage est nécessaire. Pour plus d'informations sur l'étalonnage de l'instrument, consultez la section Mode Étalonnage.

#### • **Connexion Wi-Fi :**

L'icône Wi-Fi apparaît lorsque l'option correspondante est activée dans les paramètres. Pour plus

d'informations sur l'activation de cette option, consultez la section Mode Paramètres.

• **Indicateur de charge du bloc-batterie** : indique l'état de charge actuel du bloc-batterie.

Indique que le bloc-batterie est entièrement chargé.

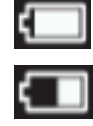

Indique que la charge du bloc-batterie est suffisante pour prendre de nombreuses mesures.

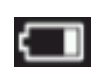

Indique que la charge du bloc-batterie est faible, mais que vous pouvez toujours prendre

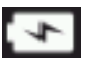

des mesures. Le bloc-batterie doit être rechargé rapidement. Indique que l'adaptateur secteur est branché et que le bloc-batterie est en cours de

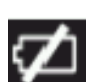

Indique que l'adaptateur secteur est branché et qu'aucun bloc-batterie n'est installé.

• **Horodateur** : affiche l'heure actuelle.

chargement.

#### <span id="page-14-0"></span>**Navigation dans les paramètres et les données**

Lorsqu'il est impossible d'accéder à l'ensemble des paramètres ou des données de mesure sur l'écran principal, une barre de défilement apparaît. Si des paramètres ou des vues de données supplémentaires sont disponibles, une barre de défilement apparaît à droite de l'écran. Vous pouvez alors balayer l'écran vers le haut ou vers le bas pour afficher les paramètres supplémentaires.

Les flèches gauche et droite en haut de l'écran indiquent que des données ou des informations supplémentaires sont disponibles. Balayez l'écran ou appuyez sur les flèches pour accéder à d'autres écrans. Balayez l'écran vers la droite ou appuyez sur la flèche pour revenir à la vue précédente.

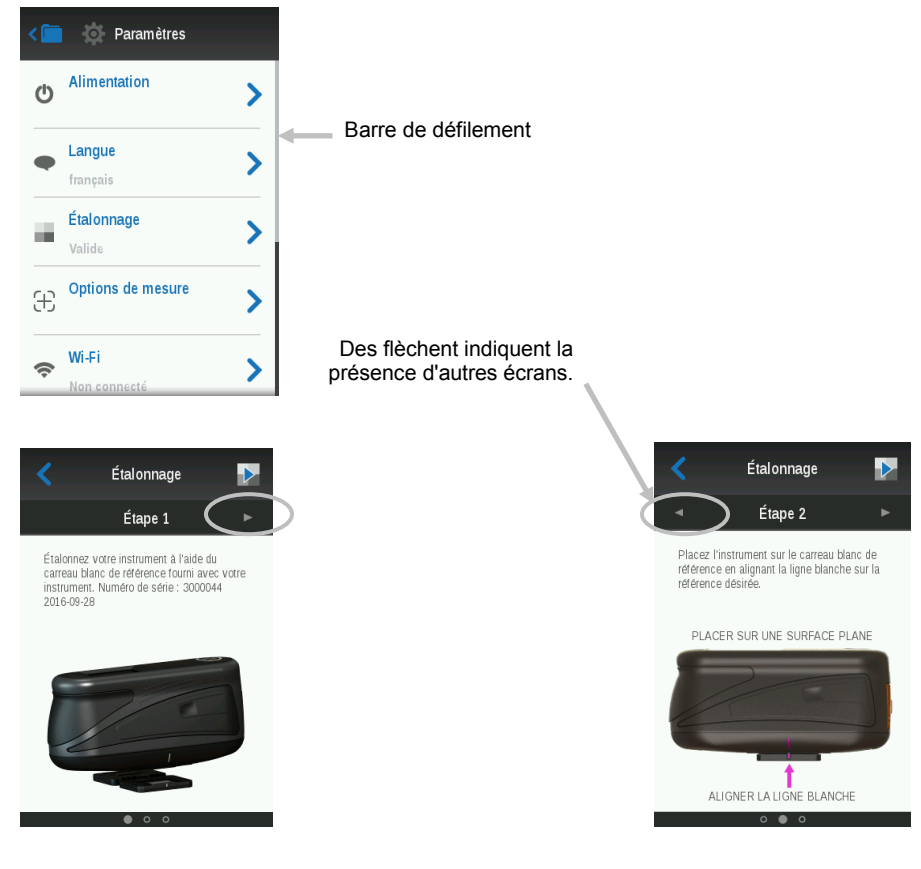

#### <span id="page-15-0"></span>**Accès aux paramètres et aux travaux**

Pour accéder aux paramètres et aux travaux, appuyez sur les icônes correspondantes à l'écran. Dans cet

exemple, nous avons appuyé sur l'icône Paramètres pour ouvrir l'écran Paramètres.

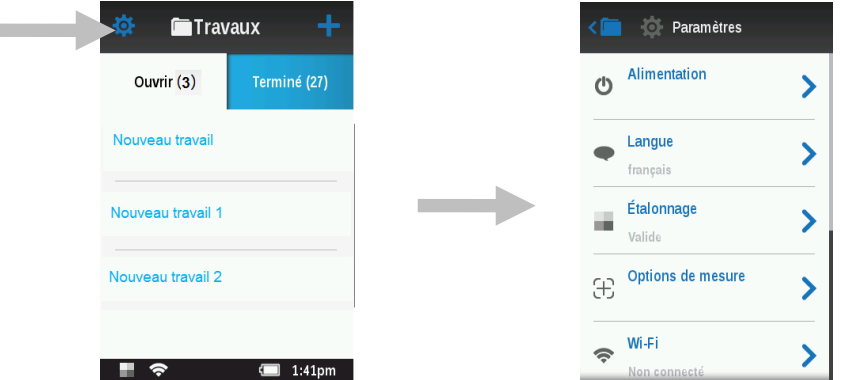

Pour les paramètres dotés d'un curseur, déplacez l'icône en forme de point vers la droite ou vers la gauche pour modifier le paramètre. L'option Volume sonore est donnée en exemple ci-dessous.

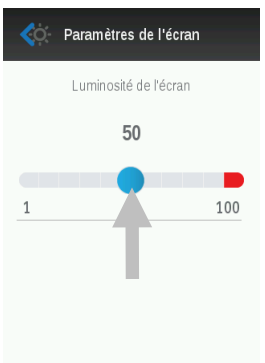

#### <span id="page-15-1"></span>**Boutons Mesurer**

L'instrument comprend trois boutons de mesure. Le premier (1) se trouve sur la partie supérieure de l'instrument. Ce même bouton permet aussi de mettre en marche et d'éteindre l'instrument. Les deux autres boutons se situent à gauche (2) et à droite (3) de l'instrument. Vous pouvez aussi appuyer au centre de l'écran pour initier une mesure.

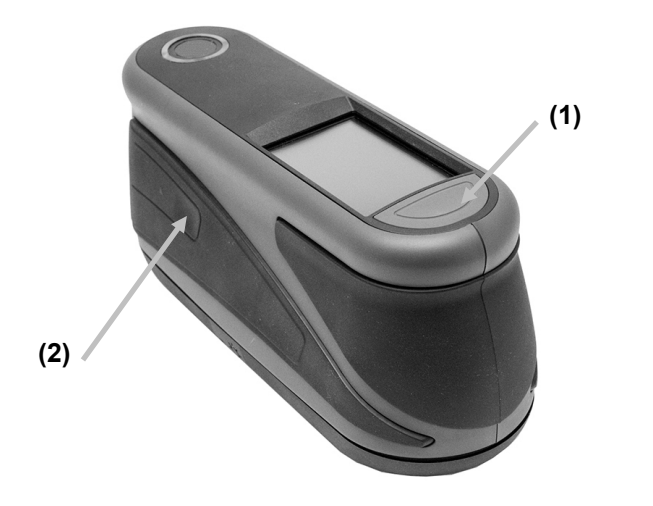

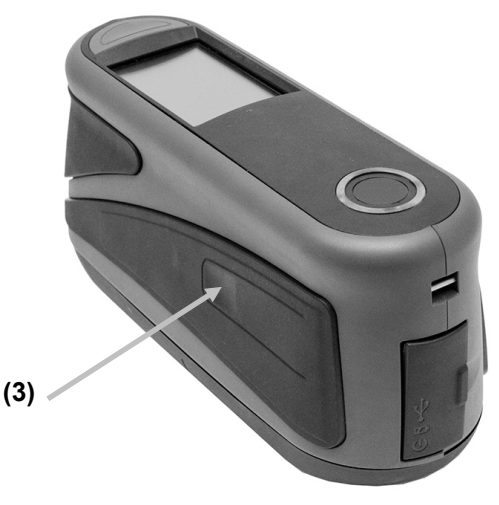

#### <span id="page-16-0"></span>**Capteurs de pression, indicateurs et voyants**

Pour faciliter le positionnement et assurer la répétabilité des mesures d'échantillons, l'instrument intègre trois capteurs de pression disposés autour du port de mesure. Une pression uniforme doit être exercée sur les trois capteurs pour déclencher une mesure.

Les trois indicateurs affichés à l'écran et les voyants lumineux situés en haut de l'instrument fournissent des indications sur le positionnement. Les indicateurs à l'écran sont disposés de la même façon que les capteurs de pression situés sous le port de mesure (à savoir en haut, à l'arrière et sur le côté).

- **Indicateur vert** : une pression idéale est appliquée au capteur correspondant. Vous pouvez prendre une mesure lorsque les trois indicateurs passent au vert. Si la pression requise n'est pas exercée pendant la durée de la mesure (voyant rouge ou orange), un message d'erreur apparaît à l'écran et la mesure doit être reprise.
- **Indicateur rouge** : la pression requise n'est pas appliquée au capteur correspondant. Vous devez exercer une pression adaptée pour que l'indicateur passe au vert.

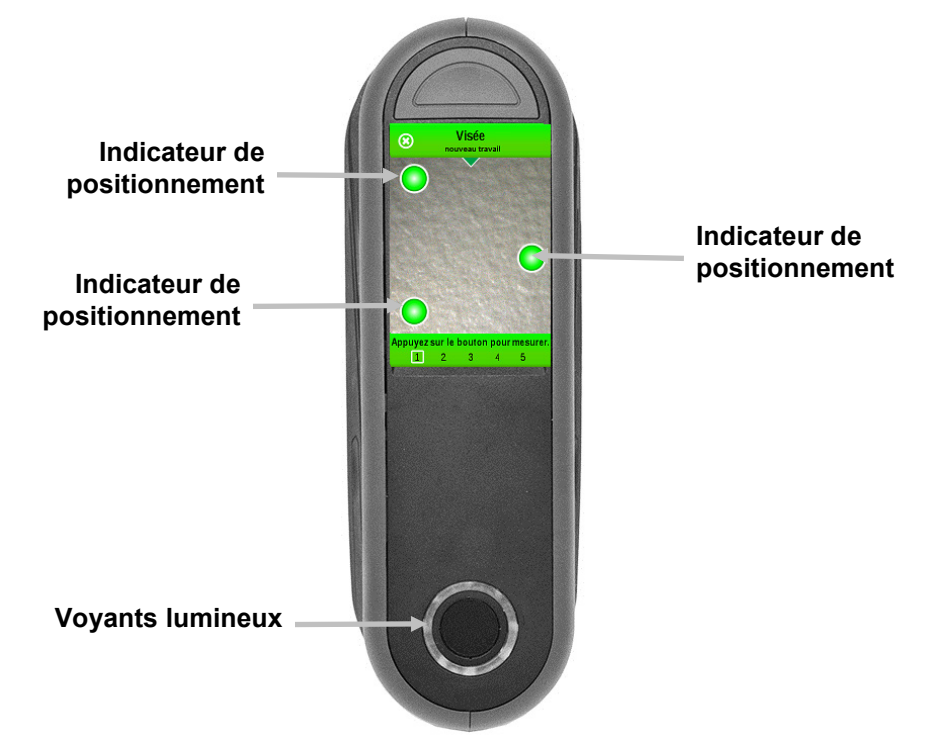

Les voyants multicolores circulaires situés sur la partie supérieure de l'instrument fournissent une indication visuelle sur l'état d'une mesure et des capteurs de pression.

- **Voyant vert** : indique que les trois capteurs de pression sont correctement activés et qu'une mesure peut désormais être déclenchée.
- **Voyant rouge** : indique qu'un ou plusieurs capteurs de pression ne sont pas correctement activés ou qu'une erreur s'est produite au cours d'une mesure.
- **Voyant blanc** : indique que l'instrument est en marche ou que l'adaptateur secteur est branché.
- **Voyant éteint** : indique que l'instrument fonctionne sur batterie ou qu'il est éteint, qu'il n'est pas prêt à mesurer ou qu'il n'est pas en mode de mesure.

## <span id="page-17-0"></span>**MODE PARAMETRES**

Le mode Paramètres permet d'afficher et d'ajuster les paramètres de l'instrument. Il est recommandé de passer en revue les paramètres actuels avant d'utiliser l'instrument pour la première fois. Vous pouvez toutefois les modifier à tout moment si nécessaire.

#### <span id="page-17-1"></span>**Accès au mode Paramètres**

1. Dans l'écran principal, appuyez sur l'icône Paramètres pour accéder à l'écran Paramètres.

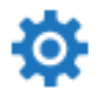

2. Appuyez sur l'option Paramètres à modifier ou à activer.

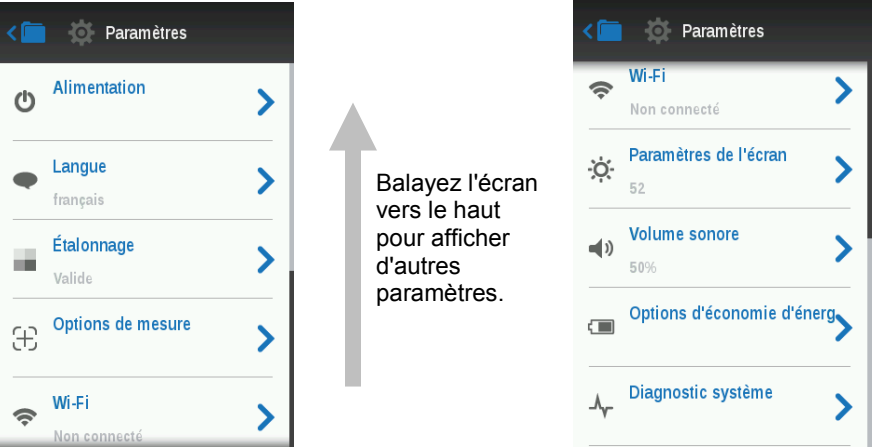

- 3. Pour plus d'informations sur la configuration de chaque option Paramètres, examinez ce qui suit.
- 4. Une fois la définition des options terminée, appuyez sur l'icône Précédent sour revenir à l'écran Paramètres.

#### **Fermeture du mode Paramètres**

Une fois les paramètres configurés, appuyez sur le dossier Travaux pour quitter l'écran Paramètres et revenir à l'écran principal des travaux.

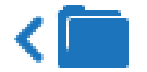

#### <span id="page-17-2"></span>**Alimentation électrique**

Cette option permet d'accéder aux options d'alimentation. Les options disponibles sont les suivantes : Veille, Redémarrer et Arrêt.

Pour y accéder, appuyez sur **Alimentation**, puis sur l'option désirée. Appuyez une nouvelle fois sur l'option pour confirmer.

**Veille :** Cette option met l'instrument en mode veille. Vous devrez appuyer sur l'écran ou appuyer sur un bouton pour réveiller l'instrument.

**Redémarrer :** Cette option redémarre l'instrument.

**Arrêter :** Cette option éteint l'instrument.

#### <span id="page-18-0"></span>**Langue**

Cette option permet de définir la langue de l'instrument.

Pour définir la langue, appuyez sur **Langue**, puis sur la langue désirée. Une coche s'affiche en regard de la langue sélectionnée.

La sélection de la langue affecte également le clavier virtuel affiché :

- Ordre de tri des lettres
- Caractères spécifiques

#### <span id="page-18-1"></span>**Calibration (étalonnage)**

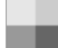

Cette option permet d'accéder la procédure d'étalonnage.

Pour y accéder, appuyez sur **Étalonnage.** Pour plus d'informations sur la procédure d'étalonnage, consultez la section Mode Étalonnage plus loin dans ce manuel.

#### <span id="page-18-2"></span>**Options de mesure**

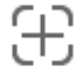

Cette option permet de définir le mode de mesure automatique et la moyenne des mesures.

**Mesures automatiques :** Lorsque cette option est activée, l'instrument prend automatiquement une mesure lorsque les trois indicateurs des capteurs de pression passent au vert à l'écran. Il n'est pas nécessaire d'appuyer sur un bouton ou sur l'écran. Quand une mesure est prise, l'instrument doit être repositionné pour qu'une autre mesure se produise.

Cette option est définie dans le logiciel.

**Valeur LABCH de l'affichage :** Lorsque cette option est activée, les valeurs LABCH s'affichent dans l'écran des détails des mesures.

Pour activer cette option, appuyez sur le bouton bascule. Si le bouton bascule est dans la position de droite, l'option est activée ; s'il est dans la position de gauche, l'option est désactivée.

**Moyenne :** Le cas échéant, cette option permet de définir le nombre de mesures requises pour calculer une mesure unique. Mesurez votre échantillon à divers endroits afin d'obtenir une valeur moyenne. Les paramètres disponibles sont : Pas de moyenne (par défaut), Moyenne de 3 mesures, Moyenne de 5 mesures et SMC m:n.

SMC m:n (Statistical Measurement Control) est une méthode d'analyse statistique de plusieurs mesures qui permet de déterminer la qualité des mesures et/ou de l'échantillon avant de calculer une valeur moyenne. Une analyse statistique de la moyenne et de l'écart type des mesures élimine les aberrances et détermine la variabilité des mesures. Outre le nombre de mesures requises (1-13), vous définissez le nombre maximum de mesures (1-32) qu'il est possible de prendre pour obtenir une valeur moyenne. Cette méthode est recommandée pour limiter les risques d'une lecture incorrecte.

Pour y accéder, appuyez sur **Options de mesure**, puis appuyez sur Pas de moyenne (par défaut), Moyenne de 3 mesures, Moyenne de 5 mesures ou SMC m:n. Si vous sélectionnez SMC m:n, vous devez également définir le nombre de mesures correctes requises et le nombre maximum de mesures. Déplacez les icônes en forme de point vers la droite ou vers la gauche pour augmenter ou diminuer le nombre de mesures.

#### <span id="page-18-3"></span>**Wi-Fi**

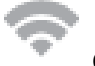

Cette option est utilisée pour activer ou désactiver le mode Wi-Fi.

Pour activer cette option, appuyez sur **Wi-Fi**, puis appuyez sur le bouton bascule. Si le bouton bascule est dans la position de droite, l'option est activée ; s'il est dans la position de gauche, l'option est désactivée. Une fois l'option activée, l'écran répertorie tous les réseaux disponibles.

#### <span id="page-19-0"></span>**Paramètres de l'écran**

Cette option permet de définir la luminosité de l'écran.

Pour définir cette option, appuyez sur **Paramètres d'affichage**, puis déplacez l'icône en forme de point vers la droite ou vers la gauche pour augmenter ou diminuer la luminosité de l'écran. Le paramètre va de 1 à 100.

#### <span id="page-19-1"></span>**Volume sonore**

Cette option permet de régler le volume du haut-parleur de l'instrument. L'instrument émet un bip sonore quand vous appuyez sur l'écran, après une mesure et après un étalonnage.

Pour définir cette option, appuyez sur **Volume sonore**, puis déplacez l'icône en forme de point vers la droite ou vers la gauche pour augmenter ou diminuer le volume. Le paramètre va de 0 à 100.

#### <span id="page-19-2"></span>**Options d'économie d'énergie**

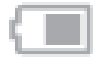

Cette option permet de régler les niveaux d'économie d'énergie souhaités afin de conserver la durée de vie de la batterie quand l'instrument n'est pas utilisé.

**Assombrir l'écran :** l'instrument est prêt à prendre des mesures ; toutefois, l'écran n'est pas allumé. Pour sortir du mode veille, appuyez sur un bouton ou sur l'écran de l'instrument. L'option Assombrir l'écran peut être désactivée ou définie avec une valeur comprise entre 10 et 119 secondes.

**Mode veille :** L'instrument est en mode économie d'énergie. Pour sortir du mode veille, appuyez sur un bouton ou sur l'écran de l'instrument. Attendez 4 secondes que l'instrument soit opérationnel. L'option Mode veille peut être désactivée ou définie avec une valeur comprise entre 1 et 119 minutes.

**Mise hors tension :** L'instrument est en mode hors tension. Pour mettre en marche l'instrument, appuyez sur le bouton Marche/Arrêt. Attendez 20 secondes que l'instrument soit opérationnel. L'option Mise hors tension peut être désactivée ou définie avec une valeur comprise entre 1 et 119 minutes.

Pour définir une option, appuyez sur **Options d'économie d'énergie**, puis déplacez l'icône en forme de point vers la droite ou vers la gauche pour augmenter ou diminuer la durée de l'option désirée.

#### <span id="page-19-3"></span>**Diagnostic système**

Cette option permet d'afficher les paramètres de l'instrument, les informations légales et les informations sur le code open source. Elle permet aussi d'exécuter un autotest. Vous pouvez également restaurer les paramètres par défaut à partir de cet écran.

**Informations système :** Appuyez sur cette option pour accéder aux options suivantes.

#### **Restaurer les paramètres d'usine**

**Remarque :** Cette option supprime tous les travaux et échantillons existants et rétablit l'état par défaut de l'instrument.

Pour restaurer les options par défaut, appuyez sur **Restaurer les paramètres usine** et déplacez l'icône en forme de point autour du cercle au milieu de l'écran.

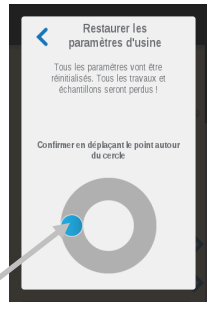

Faire tourner le point pour restaurer les paramètres usine

**Open source**

Ce produit X-Rite contient du code logiciel développé par des tiers. Cette option affiche les informations sur le code open source.

**Base de données/mémoire :** Appuyez sur cette option pour afficher la mémoire utilisée et le nombre d'échantillons stockés. Vous pouvez également effacer tous les travaux et échantillons stockés à partir de cet écran.

#### **Effacer la base de données**

**Remarque :** Cette action supprime tous les échantillons de l'instrument.

Pour effacer des travaux et des échantillons, appuyez sur **Effacer la base de données** et déplacez l'icône en forme de point autour du cercle au milieu de l'écran (voir image ci-dessus).

#### **Informations légales**

Cette option affiche les informations de conformité de l'instrument.

#### **Autotest**

Cette option permet d'effectuer plusieurs tests de performance sur l'instrument. Le test peut prendre plusieurs minutes.

Pour plus d'informations sur le positionnement de l'instrument sur la référence d'étalonnage, consultez la section Mode Étalonnage.

Pour effectuer ce test :

- 1. Mesurez le carreau d'étalonnage blanc. Appuyez sur **OK** lorsque vous avez terminé.
- 2. Mesurez le carreau à effet. Appuyez sur **OK** lorsque vous avez terminé.
- 3. Mesurez l'air libre (l'instrument ne repose pas sur une surface).
- 4. Examinez les résultats du test. Appuyez sur **OK** lorsque vous avez terminé.

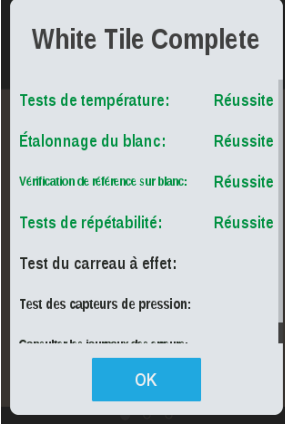

## <span id="page-21-0"></span>**MODE ÉTALONNAGE**

L'instrument intègre un carreau d'étalonnage dans le bouchon du port de mesure. Celui-ci permet d'effectuer automatiquement un étalonnage avant chaque mesure. Cependant, tous les 30 jours, vous devez étalonner l'instrument en mesurant le carreau blanc et le carreau à effet situés sur la référence d'étalonnage incluse.

Quand l'icône d'étalonnage  $\begin{bmatrix} 1 \end{bmatrix}$  s'affiche en bas de l'écran, cela signifie qu'un étalonnage est nécessaire. Aucune mesure ne peut être prise tant que l'étalonnage n'est pas terminé.

Pour plus d'informations sur le nettoyage de la référence d'étalonnage, consultez la section Nettoyage en annexe.

**REMARQUE : Veillez à utiliser uniquement la référence d'étalonnage fournie avec l'instrument. N'utilisez pas celle d'un autre instrument. Le numéro de série de la référence doit correspondre à celui indiqué sur l'écran de l'instrument pendant l'étalonnage.**

#### **Remarques sur l'étalonnage**

- Le carreau blanc dans la référence d'étalonnage est très sensible aux taches, à la poussière et aux empreintes digitales. Reportez-vous à la procédure de nettoyage de la référence d'étalonnage en Annexe.
- **Gardez l'instrument immobile pendant une mesure d'étalonnage**. Si l'instrument détecte un mouvement, un message d'erreur s'affiche et la procédure d'étalonnage est annulée.

#### <span id="page-21-1"></span>**Positionnement de l'instrument sur la référence d'étalonnage**

La référence d'étalonnage est conçue de manière à éviter toute contamination du carreau blanc et de carreau à effet par la poussière ou d'autres débris.

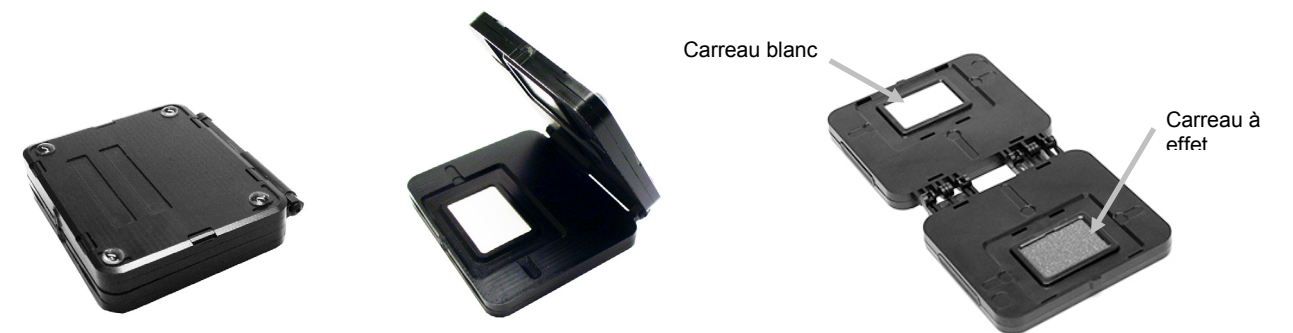

Positionnez le port de mesure de l'instrument (1) sur le carreau blanc (2) de la référence d'étalonnage. Veillez a) à aligner les trois capteurs de pression situés autour du port de mesure avec les fentes (3) de la référence d'étalonnage, et b) à aligner la ligne blanche (4) avec les marques de référence.

**Important** : Lorsque vous positionnez l'instrument sur la référence, sachez que le port de mesure n'est pas centré dans la partie inférieure de l'instrument.

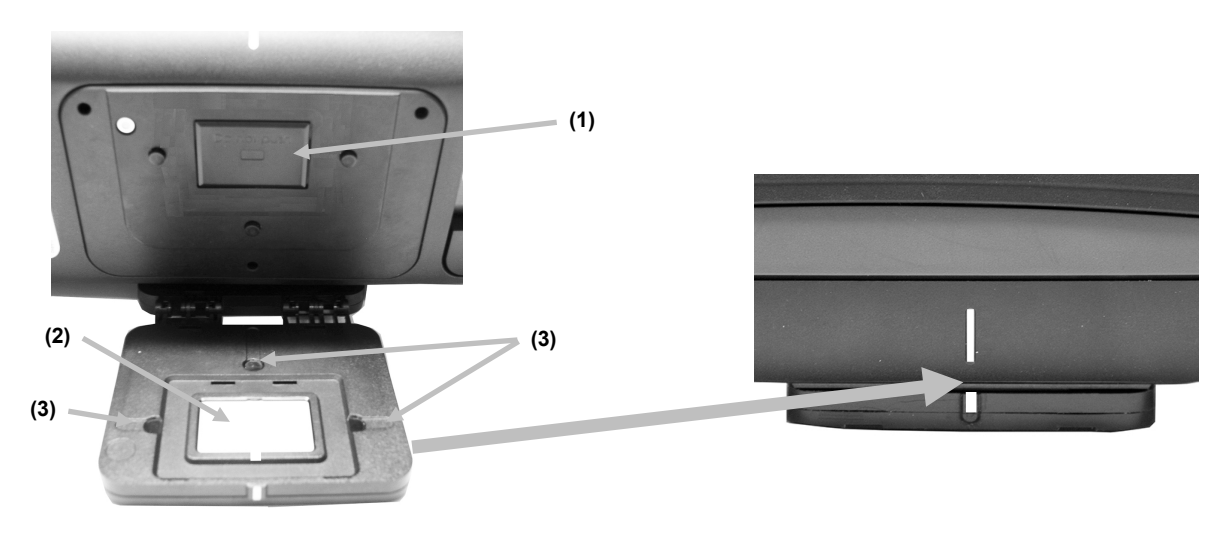

#### <span id="page-22-0"></span>**Étalonnage de l'instrument**

**1.** Sélectionnez l'option d'étalonnage dans le menu Paramètres comme expliqué précédemment (voir Accès au mode Paramètres).

Le message « Étalonnage requis » s'affiche si l'instrument doit être étalonné. S'il n'est pas nécessaire d'étalonner l'instrument pour l'instant, le temps restant jusqu'au prochain étalonnage est indiqué. Pour quitter le mode Étalonnage sans étalonner l'instrument, appuyez sur **Ignorer**.

**2.** Appuyez sur **Étalonner** pour continuer la procédure d'étalonnage.

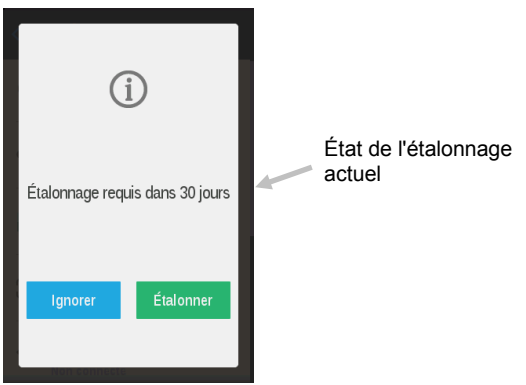

**3.** Positionnez l'instrument sur le carreau blanc comme expliqué précédemment. Balayez l'écran vers la gauche pour obtenir plus d'informations sur le positionnement.

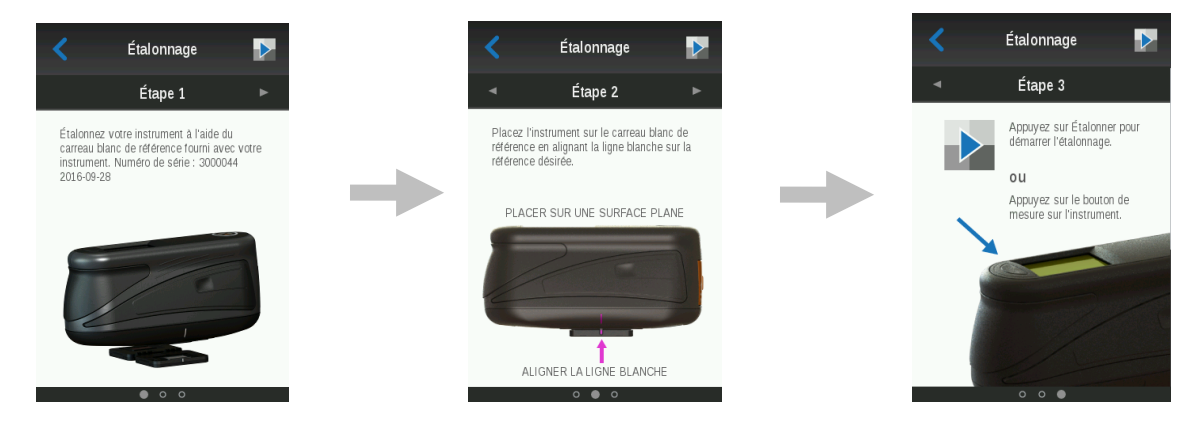

**4.** Lorsque vous êtes prêt, appuyez sur le bouton **Mesurer** situé sur la partie supérieure de l'instrument ou

appuyez sur l'icône Étalonner **à l'écran.** Maintenez l'instrument immobile tout au long de la séquence de mesure.

**REMARQUE :** Si un message d'erreur s'affiche après l'étalonnage du blanc, essayez de remesurer le carreau blanc. Si l'erreur persiste, nettoyez le carreau d'étalonnage blanc comme expliqué en annexe.

**5.** Une fois l'étalonnage du carreau blanc terminé, placez l'instrument sur le carreau à effet comme expliqué

précédemment. Appuyez sur le bouton Mesurer de l'instrument ou appuyez sur l'icône Étalonner  $\mathbb{R}$  à l'écran. Maintenez l'instrument immobile tout au long de la séquence de mesure.

**6.** Une fois la vérification de la référence terminée, retirez l'instrument de la référence d'étalonnage et rangez la référence à l'emplacement prévu.

## <span id="page-24-0"></span>**OPERATIONS**

#### <span id="page-24-1"></span>**Création d'un travail et d'un échantillon de mesure**

Afin que l'instrument puisse générer des mesures précises et répétables, la partie inférieure du port de mesure doit reposer à plat sur la surface de l'échantillon à mesurer. Tout mouvement de l'instrument peut faire fluctuer les angles de mesure, ce qui peut affecter de manière considérable les mesures sur des finis de peinture métalliques et perlés. Les capteurs de pression garantissent l'intégrité des données de mesure.

#### **Conseils relatifs aux mesures**

- Les mesures effectuées sur une surface courbée peuvent générer des erreurs, surtout au niveau des angles quasi spéculaires (±15° et 25°). Dans la mesure du possible, prenez les mesures sur la partie plane d'un échantillon.
- Tenez l'instrument fermement sur les parties avant et supérieure au cours d'une mesure.
- **1.** Dans l'écran principal, sélectionnez un travail téléchargé dans la liste Ouvrir ou appuyez sur l'icône Nouveau travail <sup>-</sup> située en haut de l'écran pour démarrer un nouveau travail. L'instrument passe alors en mode de visée.

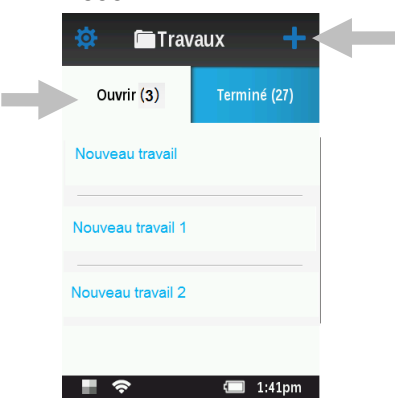

**Important :** Lorsque vous positionnez l'instrument sur l'échantillon, sachez que le port de mesure n'est pas centré dans la partie inférieure de l'instrument.

- **2.** Positionnez le port de mesure de l'instrument (1) sur la première zone à mesurer tout en consultant l'écran de l'instrument (2).
- **3.** Déplacez légèrement l'instrument jusqu'à ce que les trois indicateurs de positionnement (3) affichés à l'écran passent au vert. Cela signifie que les trois capteurs de pression (4) sont correctement activés.

**REMARQUE :** L'instrument quitte automatiquement le mode de visée si aucune mesure n'est prise dans les 30 secondes qui suivent l'activation.

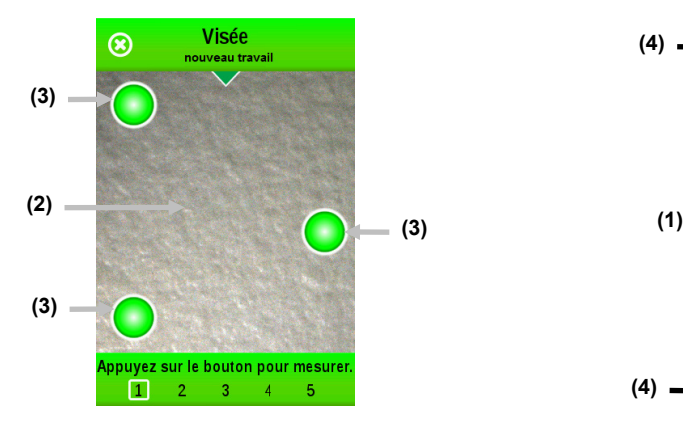

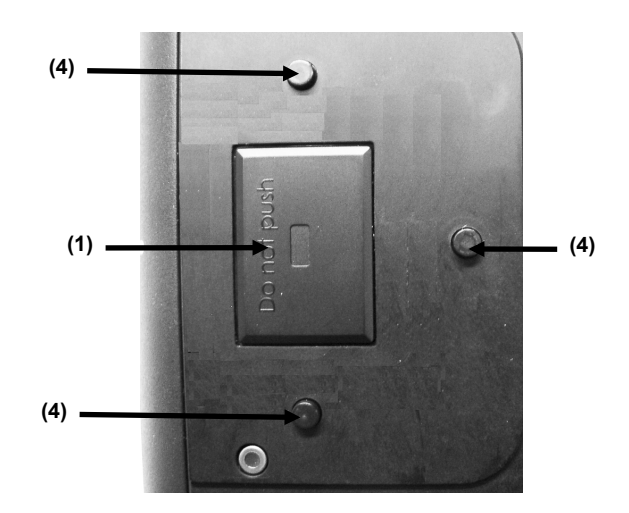

**4.** Tenez bien l'appareil et appuyez sur l'un des boutons Mesurer ou appuyez sur l'écran (2) pour prendre une mesure (la mesure est prise automatiquement si l'option correspondante est sélectionnée dans les paramètres). Maintenez l'instrument immobile jusqu'à ce que le message « Calcul » apparaisse à l'écran.

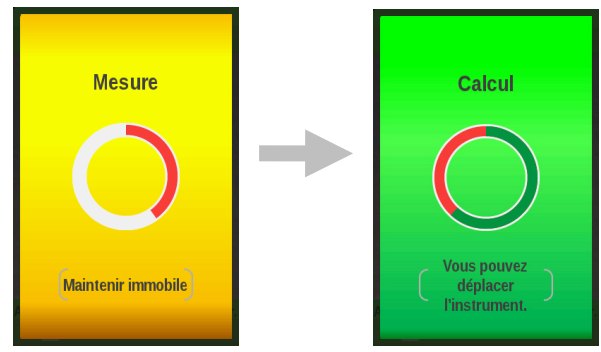

#### **REMARQUE :**

- Si une erreur se produit après la mesure, appuyez sur **OK** à l'écran et réessayez la mesure.
- Vous pouvez supprimer le travail actif à tout moment en appuyant sur l'icône Annuler **et le c**en haut à gauche de l'écran, puis en appuyant sur **Supprimer**.

La partie inférieure de l'écran indique que la première mesure est terminée et vous demande à présent de prendre la deuxième mesure. Si l'option SMC est activée, l'écran affiche le nombre actuel de mesures effectuées jusqu'à présent.

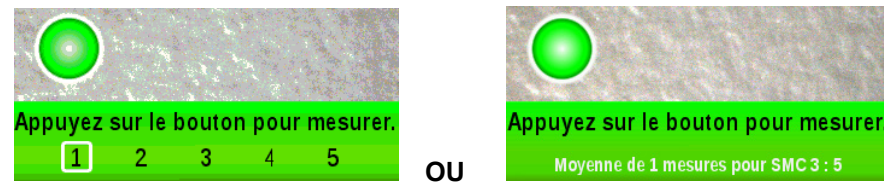

- **5.** Positionnez l'instrument sur la deuxième zone d'échantillon comme expliqué précédemment. Tenez bien l'instrument et appuyez sur l'un des boutons Mesurer ou appuyez sur l'écran.
- **6.** Prenez les autres mesures d'échantillon nécessaires pour terminer le travail.
- **7.** Une fois la dernière mesure prise, l'écran de synthèse du travail s'affiche. Pour plus d'informations sur la visualisation des données, l'entrée d'étiquettes (noms des travaux et informations sur le véhicule) et la suppression de mesures d'échantillon individuelles, consultez les sections suivantes.

**REMARQUE :** Vous pouvez uniquement définir des étiquettes si le travail a été créé sur l'instrument (cette opération n'est pas possible si le travail a été téléchargé à partir du logiciel).

**8.** Lorsque vous avez terminé de visualiser et d'ajouter des étiquettes (le cas échéant), appuyez sur l'icône en

forme de coche de l'écran Résumé pour enregistrer le travail et revenir à l'écran principal du travail.

**9.** Terminer

Si la méthode de mesure SMC est utilisée, il est possible de terminer le travail après 5 lectures ou plus. Pour cela, appuyez sur **Terminer** et sélectionnez l'une des trois options suivantes :

- **Stocker la moyenne** des lectures déjà prises.
- **Redémarrer le travail** sans enregistrer.
- **Annuler** (terminer) et continuer avec SMC.
- **10.** Température

Lorsque la température du panneau est inférieure ou supérieure à la limite, un message d'avertissement s'affiche pour informer l'utilisateur. Nous vous recommandons de maintenir la température du panneau à environ 20°C, celle-ci pouvant avoir une influence sur la mesure des couleurs.

#### <span id="page-26-0"></span>**Affichage des données de mesure**

**REMARQUE :** L'option Afficher LABCH doit être activée dans l'écran Paramètres/Options de mesure pour afficher les données L\*a\*b\*C\*h° sur l'écran Détails.

L'écran Résumé s'affiche quand toutes les mesures du travail sont terminées. Balayez l'écran vers le haut ou vers le bas pour afficher les données des mesures supplémentaires.

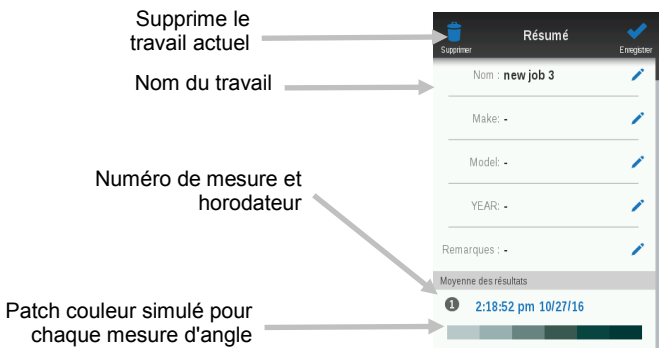

#### **Affichage des données**

- **1.** Appuyez sur une mesure sur l'écran Résumé pour accéder aux données détaillées de cette mesure.
- **2.** Appuyez sur l'icône en forme de flèche **en regard de Mesure ou balayez l'écran vers la gauche pour** afficher les données L\*a\*b\*C\*h° pour le premier angle. Appuyez sur un autre patch d'angle pour afficher les données L\*a\*b\*C\*h° pour ce patch. Vous pouvez également balayer l'écran vers le haut pour accéder aux données des autres angles.

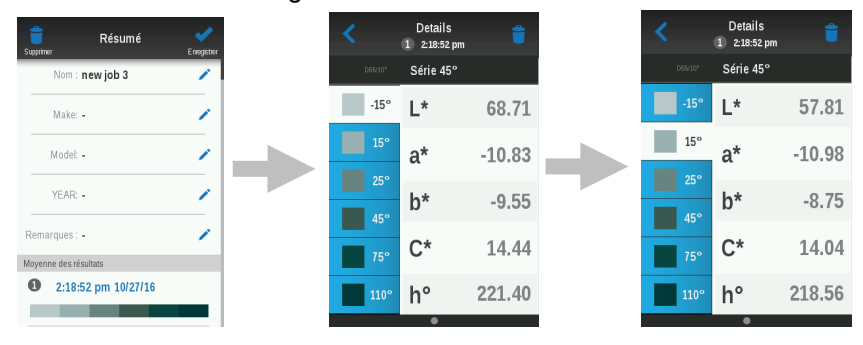

#### <span id="page-26-1"></span>**Suppression des échantillons**

Vous pouvez supprimer des échantillons individuels d'un travail si nécessaire. Cependant, vous devez remplacer les échantillons supprimés du travail par de nouvelles mesures avant de pouvoir enregistrer le travail.

- 1. Après avoir sélectionné l'échantillon à supprimer, appuyez sur l'icône de suppression en haut de l'écran.
- 2. Un message vous demande de confirmer la suppression de l'échantillon. Appuyez sur **Supprimer** pour continuer ou sur **Non** pour revenir à l'écran Détails.

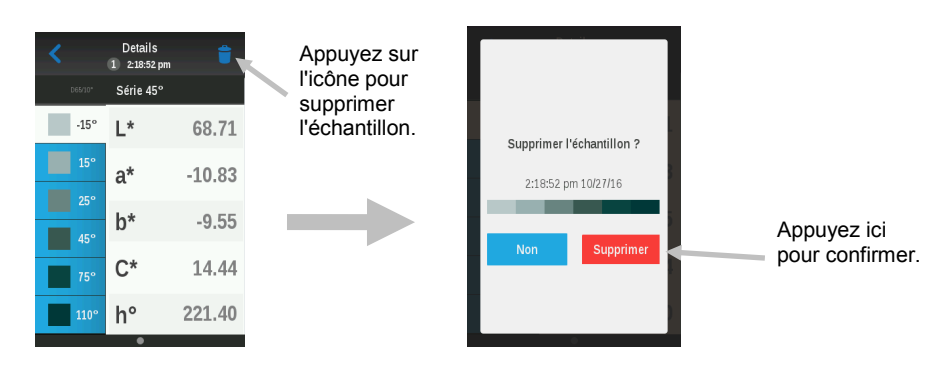

3. Une fois l'échantillon supprimé, l'écran Résumé s'affiche. Appuyez sur l'icône en forme de flèche *en* en haut de l'écran ou appuyez sur l'un des boutons **Mesurer** sur l'instrument pour accéder au mode de visée.

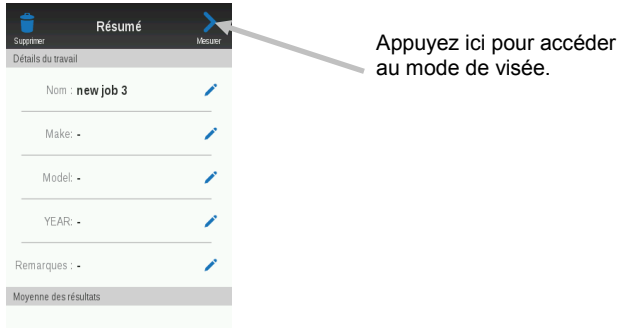

4. Remesurez le ou les échantillons supprimés.

#### <span id="page-27-0"></span>**Modification du nom du travail et de la description du véhicule**

Vous pouvez modifier le nom du travail si vous le souhaitez et ajouter les détails de la description du véhicule pour les travaux qui sont créés sur l'instrument. Les travaux sélectionnés dans la liste « Ouverts », qui ont été téléchargés à partir du logiciel, incluent généralement le nom et la description et ne peuvent pas être modifiés. L'icône de modification n'apparaît pas pour les travaux téléchargés.

#### **Nom du travail**

- 1. Pour modifier le nom du travail, appuyez sur l'icône d'édition **Nom du travail** pour accéder à l'écran de modification du nom.
- 2. Utilisez le clavier virtuel pour modifier le nom, puis appuyez sur l'icône en forme de coche en haut de l'écran pour enregistrer le nom.

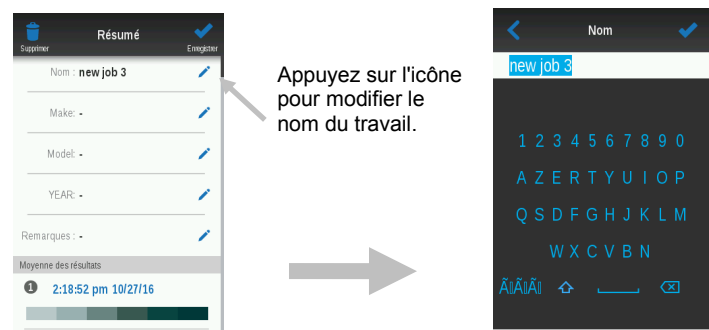

#### **Description du véhicule**

**REMARQUE :** Cet exemple illustre la procédure à suivre pour modifier la marque du véhicule. Le modèle et l'année du véhicule peuvent être modifiés de la même manière.

- 1. Pour modifier la marque, appuyez sur l'icône d'édition **Marque** pour accéder à l'écran de modification de la marque.
- 2. Appuyez sur la première lettre de la marque du véhicule. Seules les lettres qui peuvent être sélectionnées sont mises en surbrillance sur le clavier. Pour gagner du temps, l'instrument affiche automatiquement le début du nom des marques contenues dans sa base de données en fonction de la lettre entrée. Vous

pouvez appuyer sur l'icône en forme de flèche vers le bas pour afficher d'autres marques. Si la marque n'est pas disponible, continuez à sélectionner des lettres supplémentaires jusqu'à ce que la marque désirée apparaisse sur l'un des boutons. Appuyez sur le bouton de la marque pour que le nom de la marque remplisse le champ.

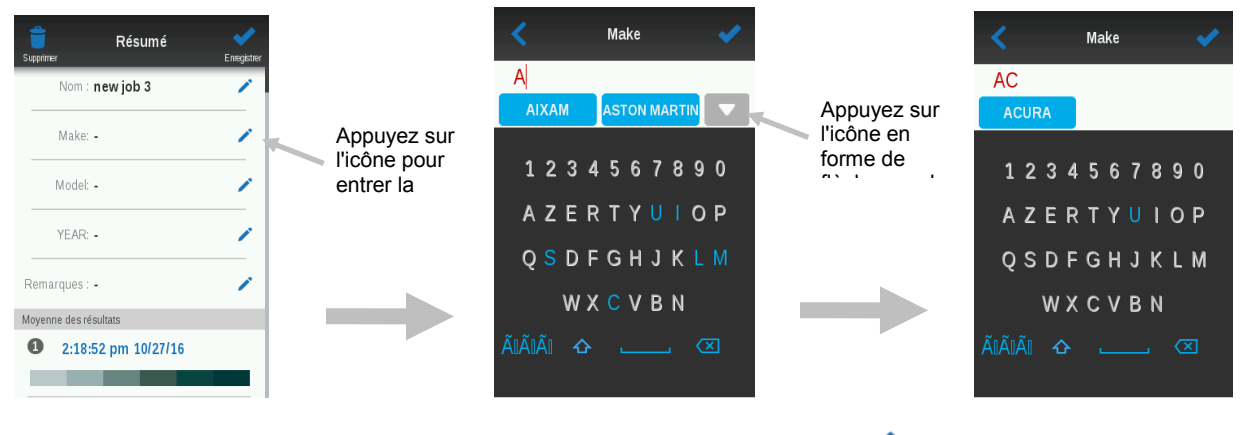

3. Une fois la sélection effectuée, appuyez sur l'icône en forme de coche en haut de l'écran pour enregistrer la marque.

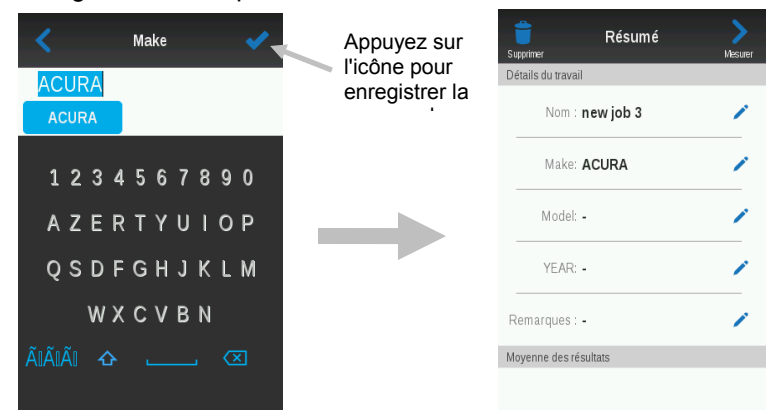

4. Continuez à entrer d'autres détails de la description du véhicule en appuyant sur les icônes d'édition **Modèle**, **Année** et **Notes** en fonction des besoins.

#### <span id="page-28-0"></span>**Suppression de travaux**

Vous pouvez supprimer des travaux individuels ou tous les travaux à la fois à partir de la liste Travaux terminés sur l'écran principal.

#### **Travail unique**

1. Pour supprimer un travail unique, appuyez sur l'icône de suppression en regard du travail à supprimer dans la liste Terminé. Vous devez balayer l'écran vers le haut ou vers le bas si le travail à supprimer n'apparaît pas dans la liste.

2. Un message vous demande de confirmer la suppression définitive du travail. Appuyez sur Supprimer pour confirmer ou sur **Non** pour revenir à l'écran principal Travaux.

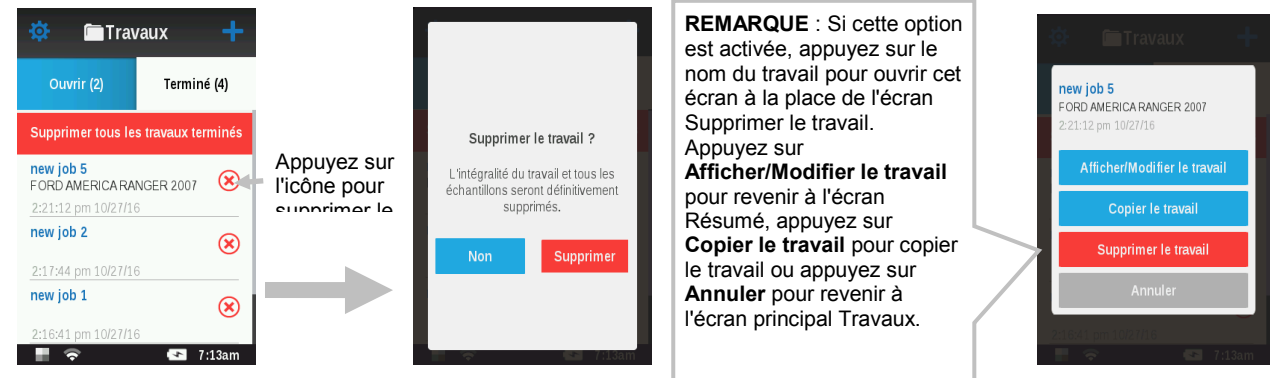

#### **Tous les travaux**

- 1. Pour supprimer tous les travaux de la liste Terminé, appuyez sur **Supprimer tous les travaux terminés**.
- 2. Un message vous demande de confirmer la suppression définitive de tous les travaux. Appuyez sur **Supprimer** pour confirmer ou sur **Non** pour revenir à l'écran principal Travaux.

## <span id="page-30-0"></span>**ANNEXES**

#### <span id="page-30-1"></span>**Service après-vente**

X-Rite offre à ses clients un service de réparation. En raison de la complexité des circuits de l'instrument, toute réparation sous garantie ou non doit être prise en charge par un centre de service autorisé. Pour les instruments qui ne sont plus sous garantie, les frais de transport et de réparation sont à la charge du client. L'instrument doit être envoyé, au complet avec tous les accessoires fournis, inchangé et dans son carton d'origine, au centre de réparation autorisé.

X-Rite, Incorporated possède des bureaux dans le monde entier. Vous pouvez nous contacter de l'une des manières suivantes :

- Pour identifier le centre de SAV X-Rite le plus proche de chez vous, visitez notre site Web (www.xrite.com) et cliquez sur le lien Contact.
- Pour accéder à l'aide en ligne, visitez notre site web et cliquez sur le lien **Support**. Sur ce site, vous pouvez rechercher des mises à jour logicielles ou de firmware, consulter des livres blancs ou accéder à des forums aux questions qui vous permettront de résoudre des problèmes courants.
- Envoyez un courrier électronique au support technique (casupport@xrite.com) en détaillant votre problème et en indiquant vos coordonnées.
- Pour toute question relative à la vente, ou pour commander des câbles et des accessoires, visitez notre site web ou contactez votre revendeur ou centre de service X-Rite le plus proche.
- Vous pouvez aussi faxer vos questions ou les envoyer par courrier électronique au bureau X-Rite le plus proche de chez vous (les coordonnées figurent sur notre site Web).

#### <span id="page-30-3"></span><span id="page-30-2"></span>**Nettoyage de l'instrument**

#### **Nettoyage général**

Vous pouvez nettoyer l'extérieur de l'instrument avec un chiffon imbibé d'eau ou de détachant doux. Si de la peinture sèche se retrouve sur le boîtier de l'instrument, ôtez-la délicatement à l'aide d'un grattoir.

#### **Remarques importantes :**

- N'UTILISEZ PAS de solvants pour nettoyer l'instrument, ceux-ci pouvant endommager le boîtier et les composants électroniques internes.
- N'utilisez pas d'air comprimé pour nettoyer l'instrument. Si vous soufflez de l'air sur l'instrument pour le nettoyer, des débris situés à l'extérieur de l'appareil peuvent pénétrer dans celui-ci et contaminer les composants optiques.

#### <span id="page-30-4"></span>**Nettoyage de la référence d'étalonnage**

Pour nettoyer le carreau blanc et le carreau à effet dans la référence d'étalonnage, utilisez une solution composée d'eau tiède et de savon doux. Rincez abondamment la référence à l'eau tiède et essuyez-la avec un chiffon sec et non pelucheux. Vous devez attendre que la référence soit complètement sèche avant de prendre une mesure d'étalonnage.

#### <span id="page-31-0"></span>**Remplacement du bloc-batterie**

**REMARQUE :** Si vous faites tomber le bloc-batterie, vérifiez qu'il n'est pas endommagé et remplacez-le si nécessaire.

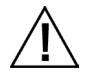

Utilisez uniquement le bloc-batterie rechargeable au lithium-ion fourni ; d'autres types peuvent provoquer des blessures ou endommager l'instrument. Vous pouvez acheter un bloc-batterie de remplacement auprès d'un représentant X-Rite autorisé ou d'E-One Moli Energy Corp.

**1.** Retournez l'instrument avec précaution et faites coulisser le loquet (1) du couvercle d'accès au bloc-batterie. Ouvrez le couvercle d'accès.

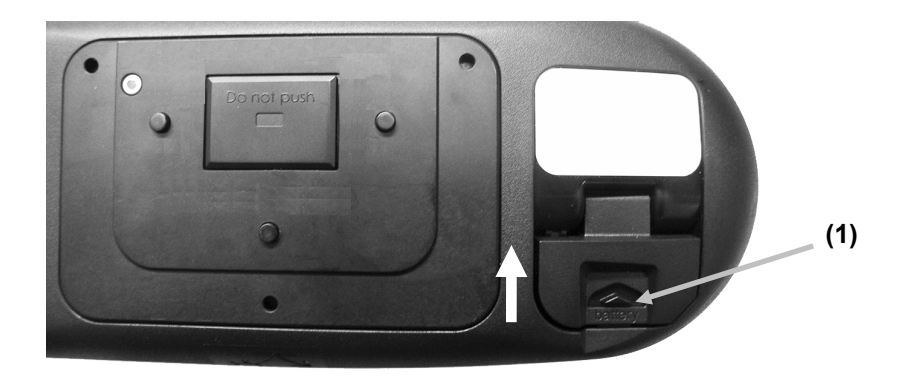

- **2.** Appuyez sur le loquet de retenue du bloc-batterie (2) dans le compartiment du bloc-batterie pour dégager le bloc-batterie.
- **3.** Retournez l'instrument pour faire sortir l'ancienne batterie.
- **4.** Insérez le nouveau bloc-batterie (3) dans l'instrument en orientant les contacts vers le bas jusqu'à ce que le bloc-batterie soit positionné sous le loquet de retenue (2).

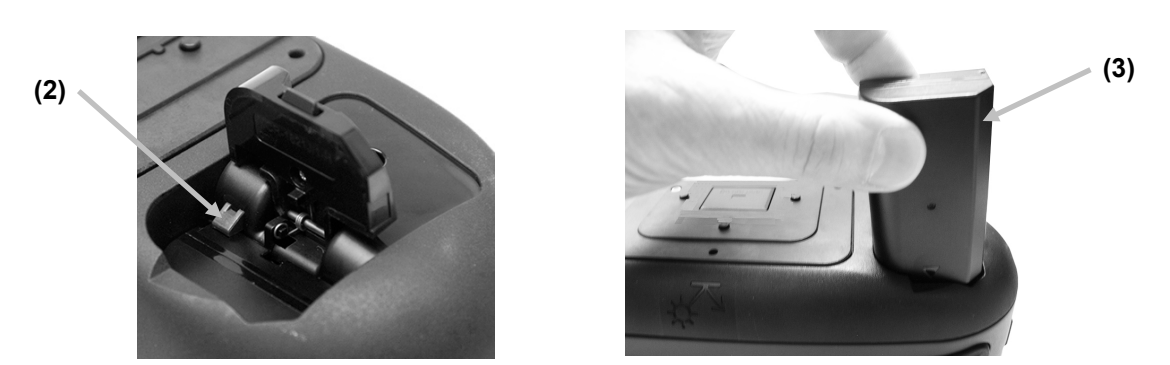

**5.** Refermez le couvercle d'accès en appuyant dessus jusqu'à ce qu'un déclic se fasse entendre.

### <span id="page-32-0"></span>**Dépannage**

En cas de problème avec votre instrument, essayez tout d'abord d'appliquer les solutions suivantes avant de contacter le support technique de X-Rite. Si le problème persiste, contactez-nous en suivant l'une des procédures répertoriées dans la section Service après-vente.

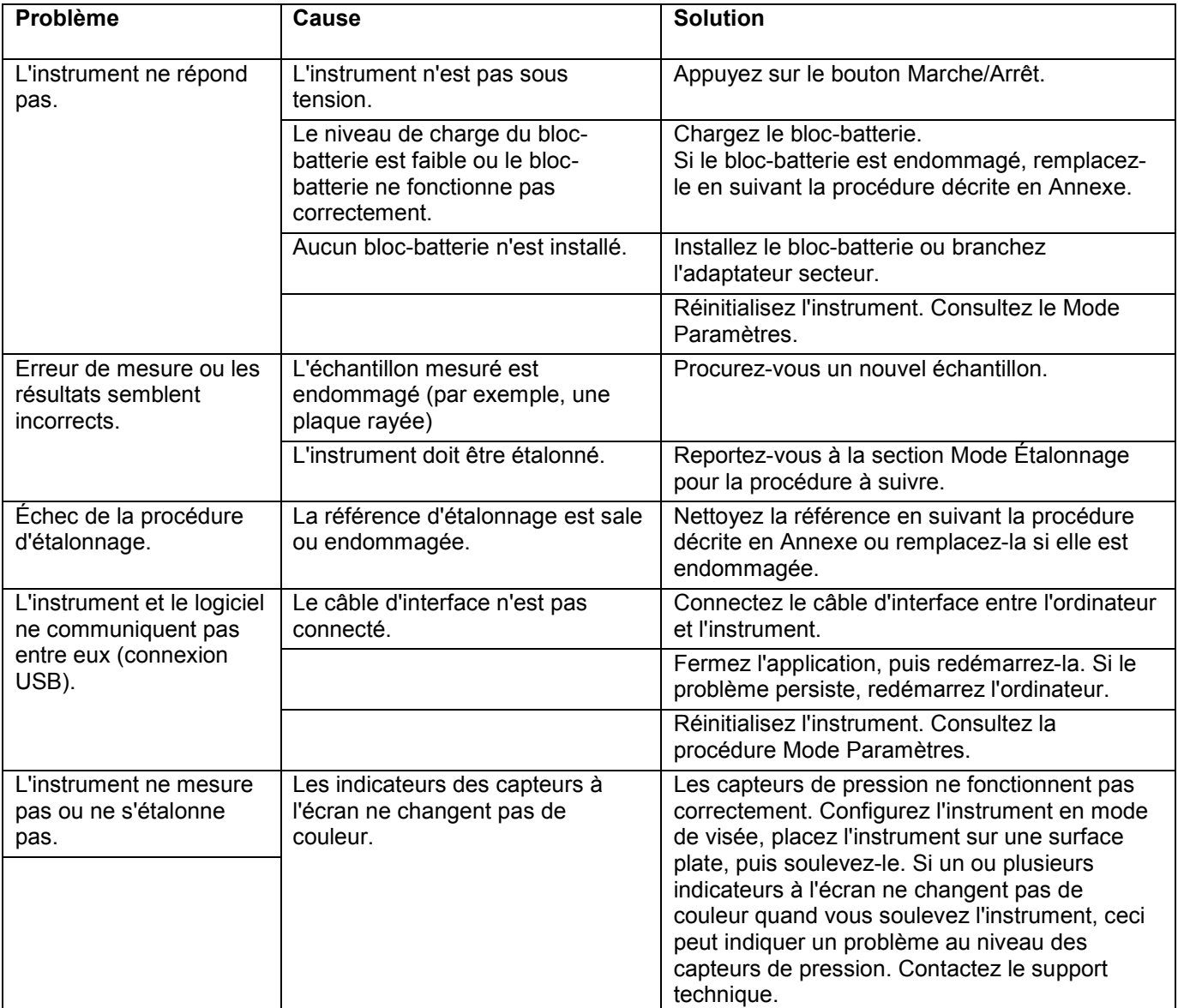

#### <span id="page-33-0"></span>**Spécifications techniques**

#### **Géométrie de mesure**

#### **Géométries de mesure multiangles spectrales conformes à ASTM**

• r45as-15, r45as15, r45as25, r45as45, r45as75, r45as110

#### **Géométries de mesure de textures basées sur des images**

- Caméra placée à 15° par rapport à l'angle nominal.
- Géométrie de mesure : r15as15, r15as-45, r15as45, 15as80 et semi-diffus

#### **Analyseur spectral**

Un analyseur spectral à 45° par rapport à l'angle nominal est en place pour les géométries de mesure multiangles ci-dessus.

- Réseau de diffraction holographique avec barrette de diodes de 128 pixels (technologie i1)
- Résolution spectrale continue de 10 nm
- Taille de point de mesure de  $\sim$ 9 x 12 mm

#### **Technologie vidéo**

- Caméra RVB CMOS
- Champ de vision de 9 x 12 mm
- Images HDR normalisées calculées avec résolution étalonnée
- Taille de pixel de 25 μm dans l'espace objet
- Résolution optique de 50 μm
- Espace chromatique XYZ
- Format de données EXR

#### **Éclairage directionnel**

#### **Technologie**

- Technologie LED
- Voyant LED blanc haute puissance

#### **Plage de longueurs d'onde**

• Plage de longueurs d'onde d'éclairage : 400 nm - 700 nm (par défaut)

#### **Taille de l'ouverture**

• Taille de point d'éclairage de 13 x 16 mm

#### **Performances des mesures spectrales**

#### **Répétabilité à court terme (MCDM)**

- MCDM : Différence de couleur moyenne par rapport à la moyenne. 10 mesures toutes les 10 s
- $MCDM \le 0.05$  dE sur BCRA blanc
- À 23 °C+-1 °C et avec 40-60 % d'humidité relative

Test à 100 % sur la chaîne de fabrication.

#### Performances inter-instrument MCDP, XCDP, XCDS

- MCDP : Différence de couleur moyenne par rapport à la population
- XDCP : Différence de couleur max. par rapport à la population
- XCDS : Différence de couleur max. par rapport au standard. Le standard est défini comme la population du centroïde MA91 transférée à la ligne d'étalonnage HEFI.

**Jeux de couleurs**

- Jeu de carreaux BCRA ou équivalent
- Panneaux métallisés
	- Les panneaux métallisés sont les 3 échantillons métallisés utilisés sur la ligne d'étalonnage MA98

#### **Limites**

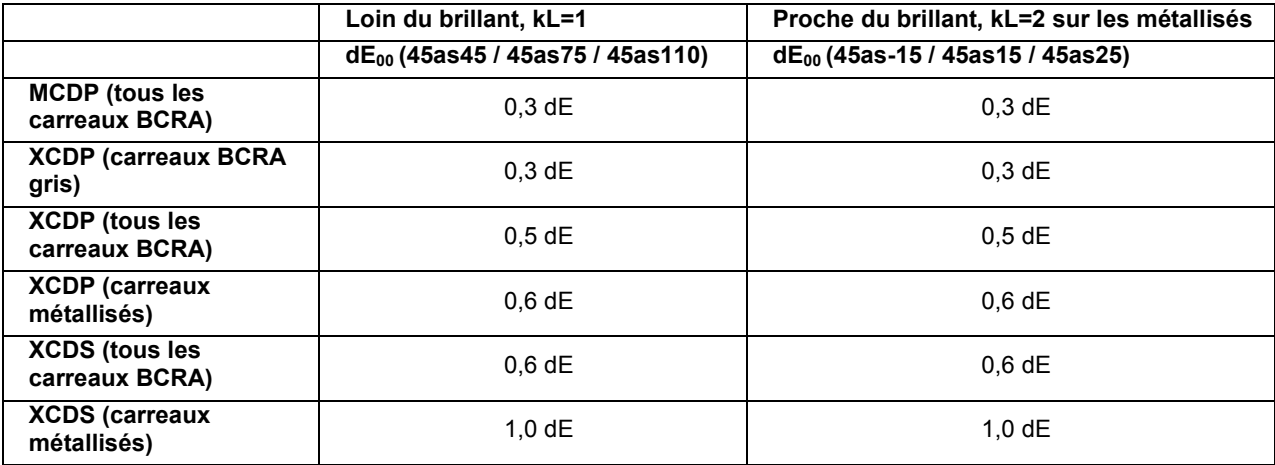

À 23 °C+-1 °C et avec 40-60 % d'humidité relative

#### **Durée d'une mesure**

• Séquence de mesure < 4 s

#### **Interfaces de données**

- USB 2.0
- WLAN (IEEE 802.11 b/g/n). Écran
- LCD TFT couleur
- 3,5 pouces de diagonale.
- Résolution : QVGA (320 x 240 pixels)

#### **Boutons**

- Bouton de mesure dédié et ergonomique pour une utilisation en mode autonome ou avec des tiges d'ouverture pour confirmer le contact de la mesure
- Navigation dans l'interface utilisateur graphique (GUI) sur écran tactile capacitif

#### **Batterie et bloc d'alimentation**

- Bloc-batterie rechargeable au Li-Ion remplaçable par l'utilisateur
- Alimentation c.a.-c.c. externe avec une plage de tension d'entrée couvrant les besoins globaux
- Le bloc-batterie est chargé dans l'instrument
- Le bloc d'alimentation est branché à l'appareil avec un connecteur d'alimentation dédié
- L'instrument indique s'il est en cours de charge
- Lorsque l'instrument est allumé, la charge de la batterie est indiquée en %
- Capacité de batterie suffisante pour environ 1 000 mesures

#### **Taille de la mémoire**

Capacité de stockage pour 100 mesures de véhicule, avec 5 mesures techniques par véhicule (spectrales + 6 images).

#### **Taille et poids**

- $\bullet$  Poids max.: 1500 g
- Taille approx.:  $H: 128$  mm;  $I: 95$  mm;  $L: 267$  mm

#### **Environnement**

L'instrument doit être robuste pour résister aux conditions d'utilisation particulièrement difficiles d'un atelier de carrosserie automobile.

- Temp. de fonctionnement : 10 °C à 40 °C
- Humidité max. : 85 % HR max. sans condensation
- Temp. de rangement : -20 °C à 50 °C
- Utilisation : Intérieure uniquement
- Altitude : 2 000 m
- Degré de pollution : 2
- Surtension transitoire : Catégorie II

Les spécifications et la conception peuvent faire l'objet de modifications sans préavis.

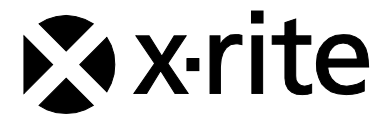

#### **Siège social**

X-Rite, Incorporated 4300 44th Street SE Grand Rapids, Michigan 49512 (États-Unis) Téléphone : 1 800 248-9748 ou 1 616 803-2100 Télécopie : 1 800 292-4437 ou 1 616 803-2705

#### **Europe**

X-Rite Europe GmbH Althardstrasse 70 8105 Regensdorf Suisse Téléphone : (+41) 44 842 24 00 Télécopie : (+41) 44 842 22 22

#### **Asie-Pacifique**

X-Rite Asia Pacific Limited Suite 2801, 28th Floor, AXA Tower Landmark East, 100 How Ming Street Kwun Tong, Kowloon, Hong Kong Téléphone : (852) 2568 -6283 Télécopie : (852) 2885 8610

Visitez www.xrite.com pour obtenir les coordonnées du bureau le plus proche de chez vous.